# [あったかふれあいセンター利用者データ管理] 操作説明書

2022 年10 月30 日

# 1.あったかふれあいセンター利用者データ管理 説明

あったかふれあいセンター利用者データ管理では、利用者の登録を行うことで、一覧表、報告書の出力 を行うことができます。

1. ログイン

認証画面が表示されます、[パスワード]を入力し、[OK]をクリックします。

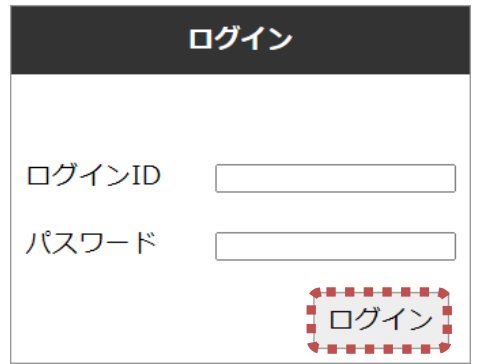

### 2 . 帳票出力フォルダ

あったかふれあいセンター利用者データ管理で作成された名簿、台帳は以下の手順で確認できます。 (出力結果ファイルは帳票作成前には存在しない可能性があります)

①の[ ]のアイコンをクリック、②の PC をクリック、③ダウンロードの順にダブルクリックして、

[download data\_yyyy-MM-dd.zip]フォルダ内のファイルを確認してください。

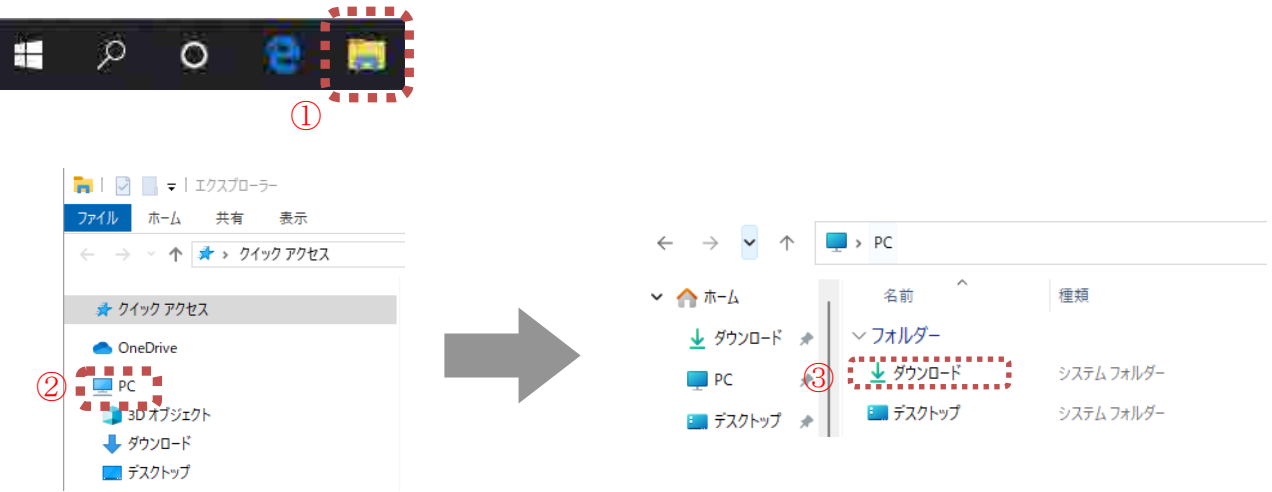

#### 3. カナ検索方法

あったかふれあいセンター利用者データ管理では、利用者を検索する際に、氏名検索、管理番号検索 を行います。

(ア). [利用者の変更/検索][検索]をクリックします。

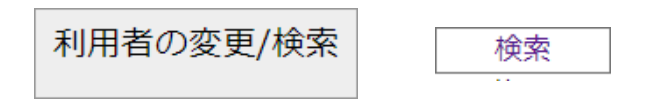

(イ-a). [ 氏名]に検索したい氏名に含まれる文字を全角(漢字又はカナ)で入力し、[利用者検索]を押 します。

利用者一覧

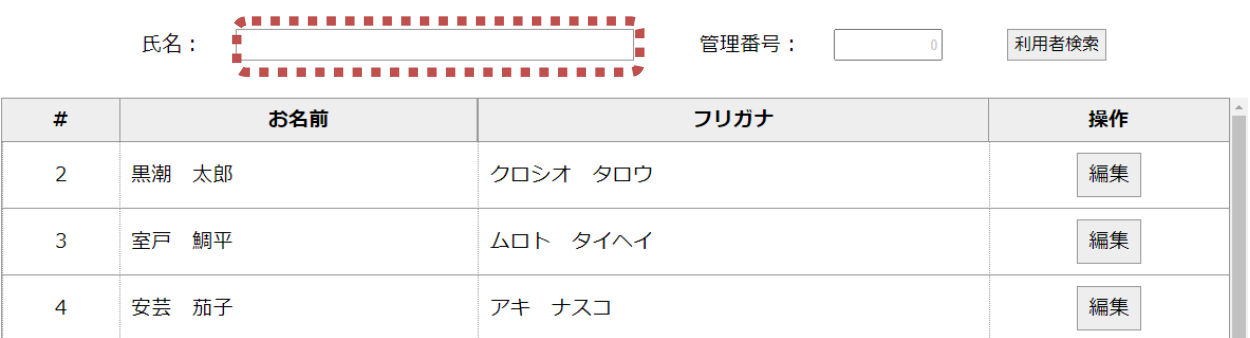

(イ-b). [管理番号]に検索したい番号に含まれる数字を半角で入力し、[利用者検索]を押します。

#### 利用者一覧

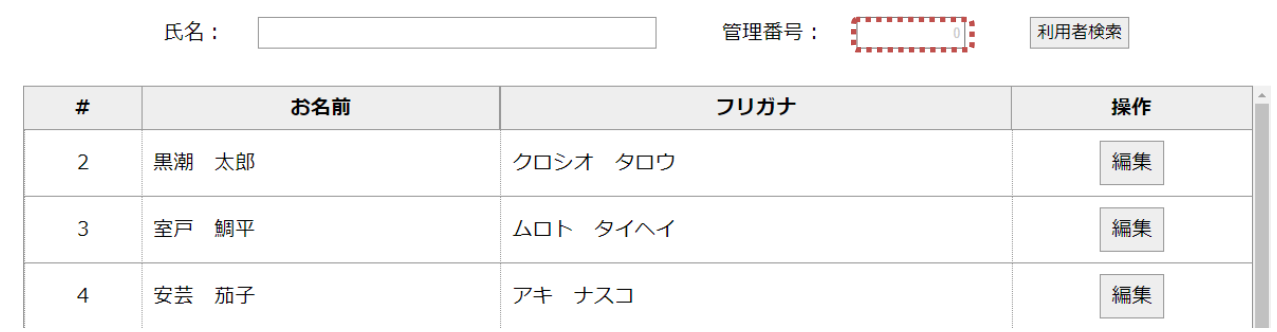

### (ウ) . 入力した文字列が含まれる利用者が存在した場合、利用者が一覧に表示されます。

#### 利用者一覧

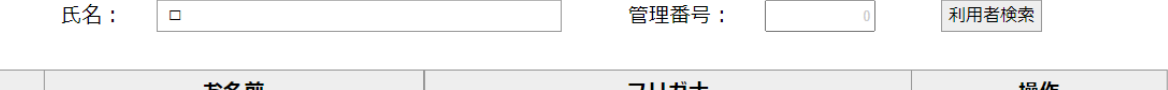

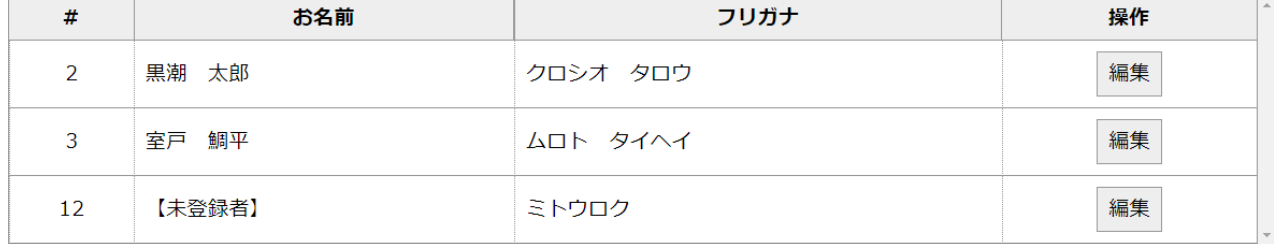

### 2. 機能説明

#### (1) 機能概要

あったかふれあいセンター 利用者データ管理 Ver 1.0.0

あったか県庁0607

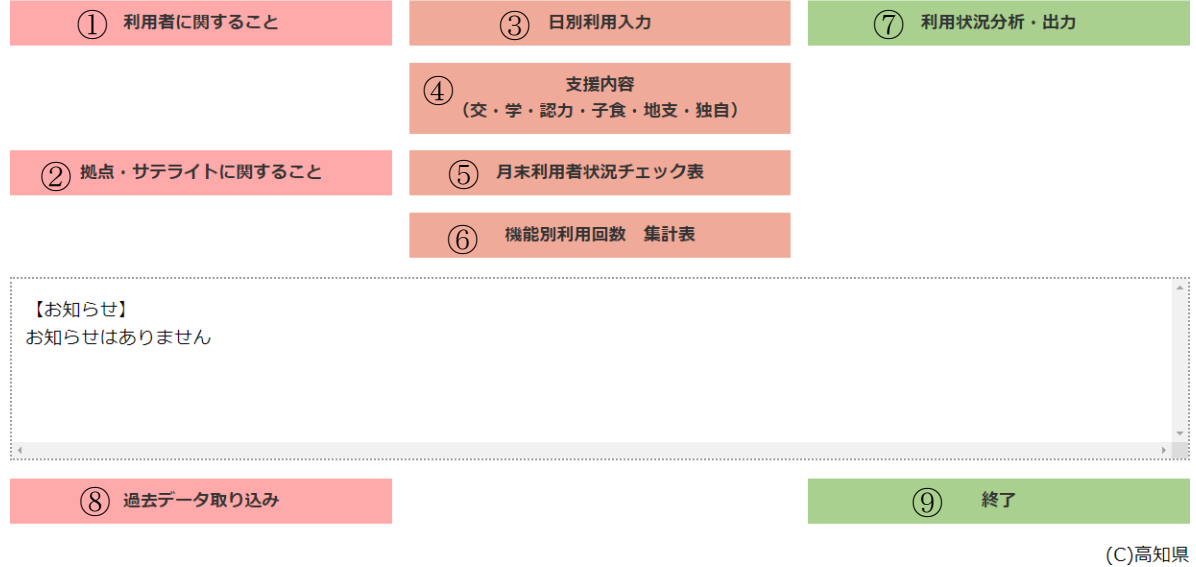

①利用者に関すること

利用者データの新規登録、変更、削除を行います。

②拠点・サテライトに関すること

事業者情報の変更を行うことができます。

③日別利用者入力

日別単位で集い系・訪問系利用者の登録、変更を行うことができます。

④支援内容

日別単位で地域支援の登録、変更を行うことができます。

⑤月末利用者状況チェック表

月別単位で集い系・訪問系利用者の登録、変更を行うことができます。

⑥機能別利用回数集計表

機能単位に利用回数の登録、変更を行うことができます。

また、日別利用者入力にて登録された機能単位の回数を確認することができます。

⑦利用状況分析・出力

報告書作成一覧画面の表示

⑧過去データ取り込み

過去データの取り込みを行います。

⑨終了

あったかふれあいセンター利用者データ管理を終了します。

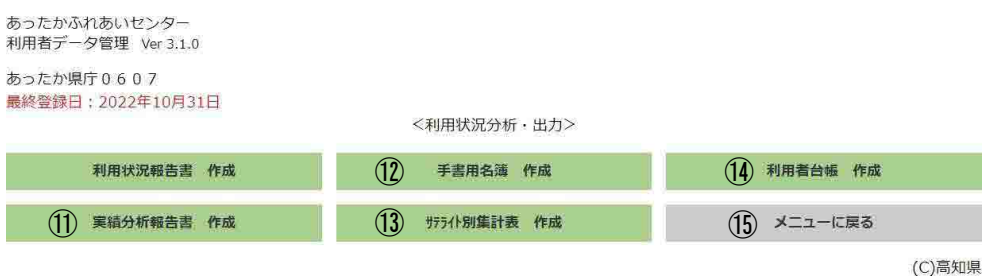

⑩ 利用状況報告書作成(県提出用)

年度を指定し、県に提出する報告書の一部について作成ができます。 また、サテライト別に報告書を作成することもできます。

⑪ 実績分析報告書作成

年月を指定し、実績分析報告書の出力を行うことができます。

⑫ 手書き用名簿作成

手書用名簿の作成を行うことができます。

⑬ サテライト別集計表作成

月単位でのサテライト別集計表の作成を行うことができます。

⑭ 利用者台帳作成

出力条件指定を行い、利用者台帳出力を行うことができます。

### 3. 利用者登録・変更・削除

### (1) 利用者データ入力画面の表示

利用者登録・変更・削除を行うには、メインメニューの[利用者登録]をクリックし、利用者登録画 面を表示します。

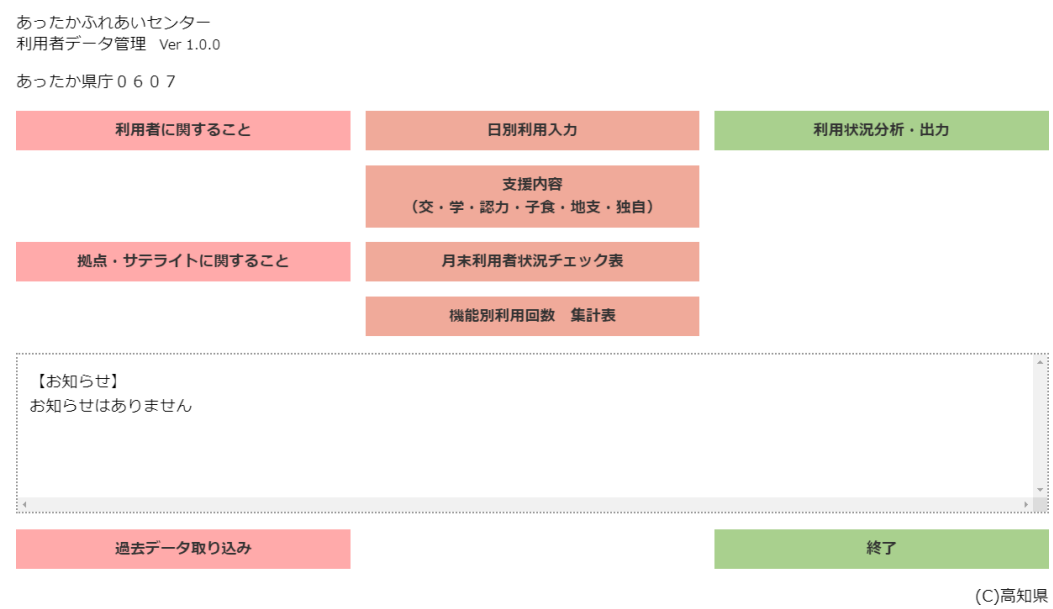

#### ・新規登録時には利用者の[利用者検索]は利用できません。

#### 利用者に関すること 利用者の変更/検索

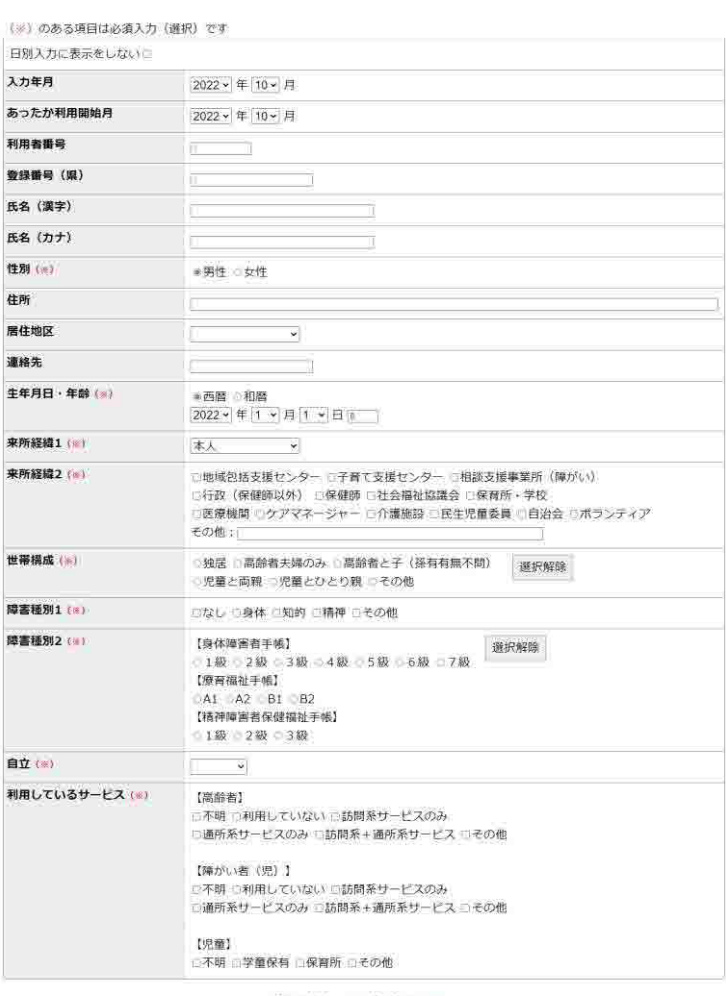

利用開始時に把握された課題(※)

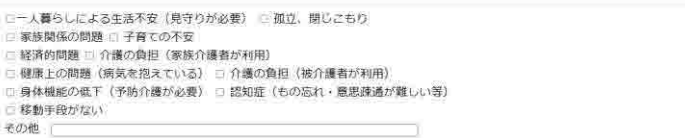

#### 利用関始時のADL (※)

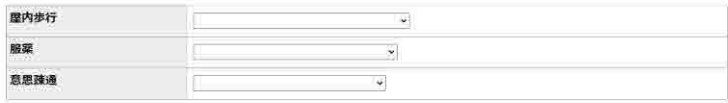

#### 利用開始時のIADL(※)

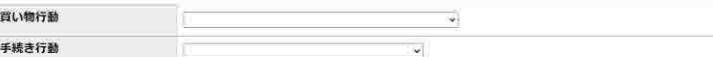

#### 利用開始時の社会参加状況 (※)

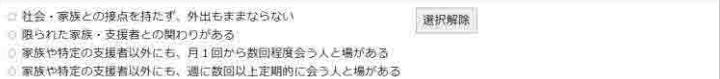

#### 支援終了

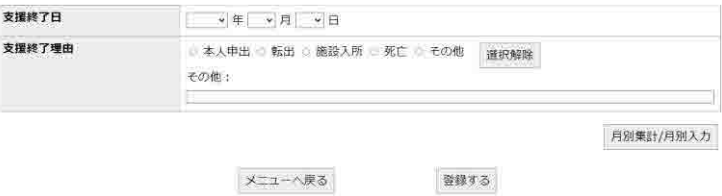

メニューへ戻る

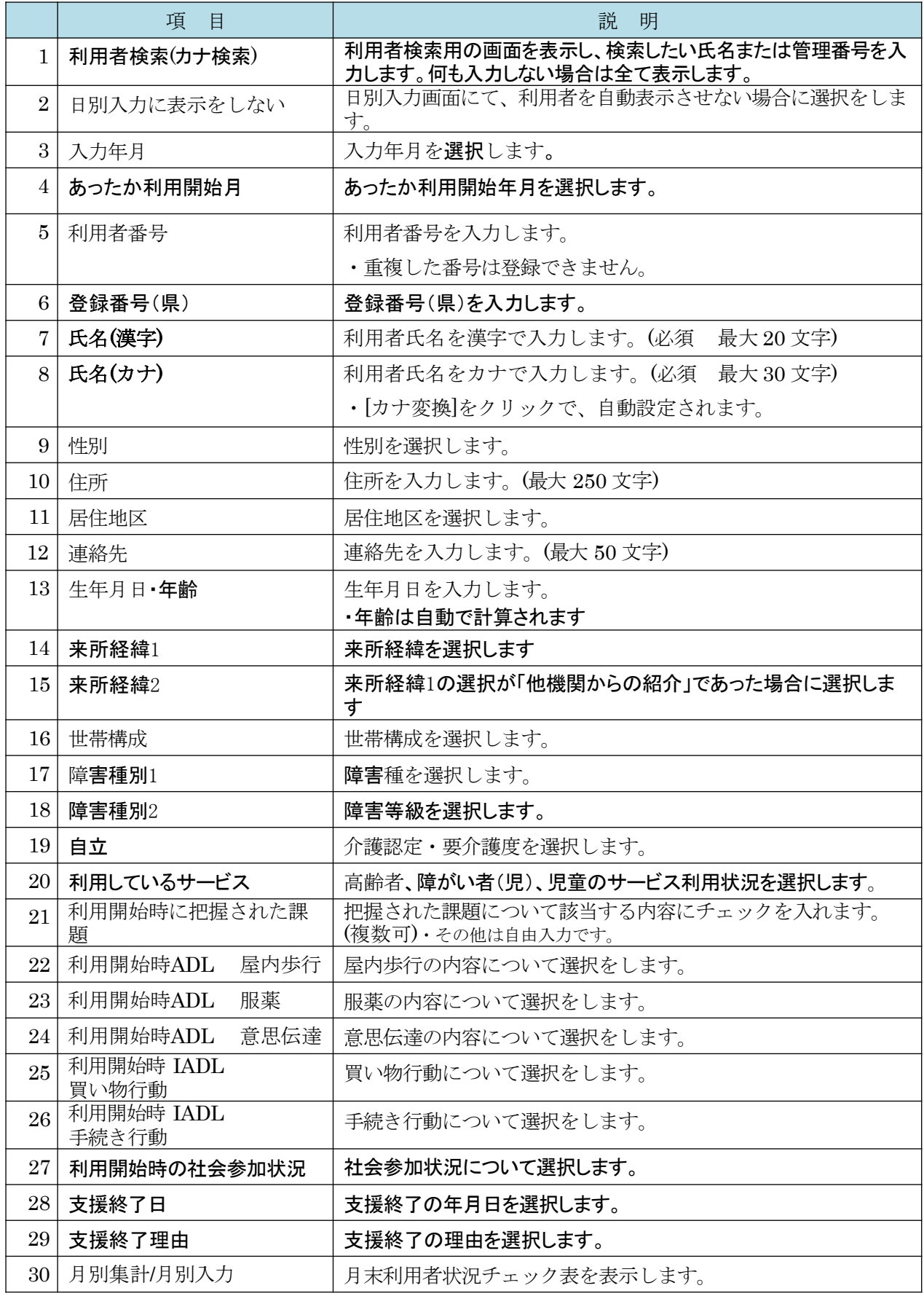

(2) 利用者データの変更

利用者データの変更を行うには、 、[利用者の変更/検索]をクリック後、利用者の検索を 行い、変更内容を入力し、変更前履歴を保持する場合には[更新]を、履歴を保持しない 場合には[更新(訂正のみ)]をクリックします。

(ア).既存利用者の変更を行うには、[利用者の変更/検索]をクリック後、 該当利用者名をクリック します。

※検索については基本操作の検索方法を参照してください。

利用者に関すること 利用者の変更/検索

(イ). 利用者の検索を行い、利用者をクリックしてください。 ※検索については基本操作の検索方法を参照してください。

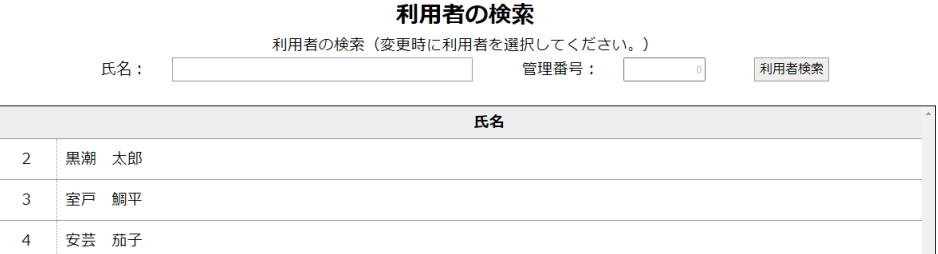

(ウ).変更内容を入力し、変更前履歴を保持する場合には[更新]を、履歴を保持しない 場合には[更新(訂正のみ)]をクリックします。

#### ※既存利用者のみに表示される項目

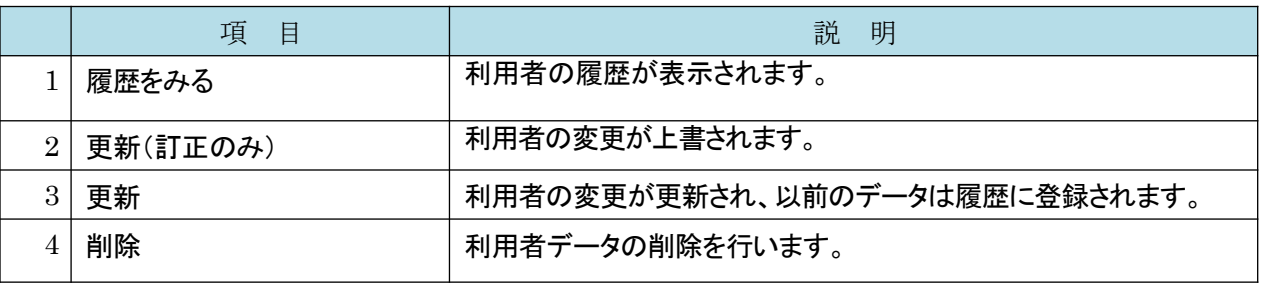

◆ [更新]の場合、通常はこちらをクリックし変更前履歴を残します。

◆ [更新(訂正のみ)]の場合、入力ミスなど履歴を残す必要のない変更の場合はこちらをクリックします。

#### 利用者に関すること 利用者の変更/検索

#### (※) のある項目は必須入力 (選択) です 履歴を見る 日別入力に表示をしない 入力年月  $2022 \times 111110 \times 111$ あったか利用開始月 2022  $\times$  # 10  $\times$  A  $\begin{array}{|c|c|} \hline \mathbb{R} & \mathbb{R} & \mathbb$ 利用者番号 登録番号 (県) 氏名 (漢字) 氏名 (カナ) 性別 (※) ●男性 ○女性 住所  $\begin{array}{lll} \text{MHE} & \text{ } \end{array}$ (佐川町中 マ 居住地区 連絡先 生年月日·年龄(※) **宋所経緯1()** □地域包括支援センター ○子育て支援センター □相談支援事業所(隣がい)<br>□行政(保健師以外) □保健師 □社会福祉協議会 □保育所・学校<br>□医療機関 □ケアマネージャー □介護施設 □民生児童委員 □自治会 □ボランティア 来所経緯2 () その他: | hull \*独居 ○高齢者夫婦のみ ○高齢者と子(孫有有無不問) │ 選択解除<br>○児童と両親 ○児童とひとり親 ○その他 世帯構成(\*) 障害種別1. □なし □身体 □知的 □精神 □その他 【身体障害者手帳】<br>○1級 ○2級 ○3級 ○4級 ○5級 ○6級 ○7級<br>○ 余有 □ね2 ○日<br>○ A1 □ね2 ○日 ○日2<br>【精神障害者保健猫社手帳】 障害種別2() 1級 2級 3級 自立(※) 不明 > 利用しているサービス() 【高齢者】<br>二不明 二利用していない 二訪問系サービスのみ<br>二週所系サービスのみ 二訪問系+通所系サービス つその他 【障がい者(児)】<br>○不明 ○利用していない □訪問系サービスのみ<br>□通所系サービスのみ □訪問系+通所系サービス □その他  $[$ 児童】 □不明 □学童保有 □保育所 □その他

#### 利用開始時に把握された課題(※)

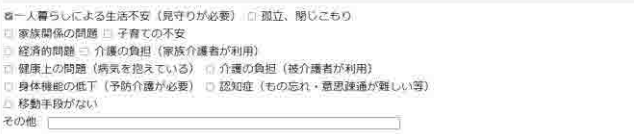

#### 利用開始時のADL (※)

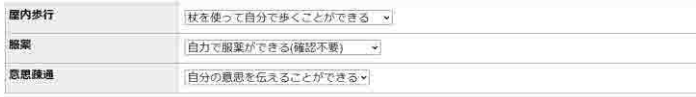

#### 利用開始時のIADL (=)

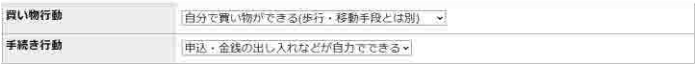

#### 利用開始時の社会参加状況(※)

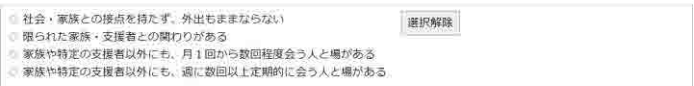

#### 支援終了

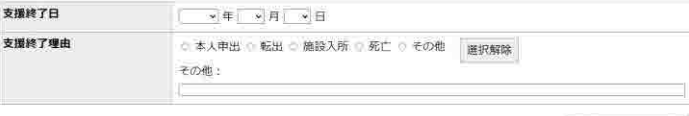

直近3ヶ月の利用状況

月別集計/月別入力

メニューへ戻る 更新(訂正のみ) 更新 削除

(ウ-1). 履歴を見るをクリックする。

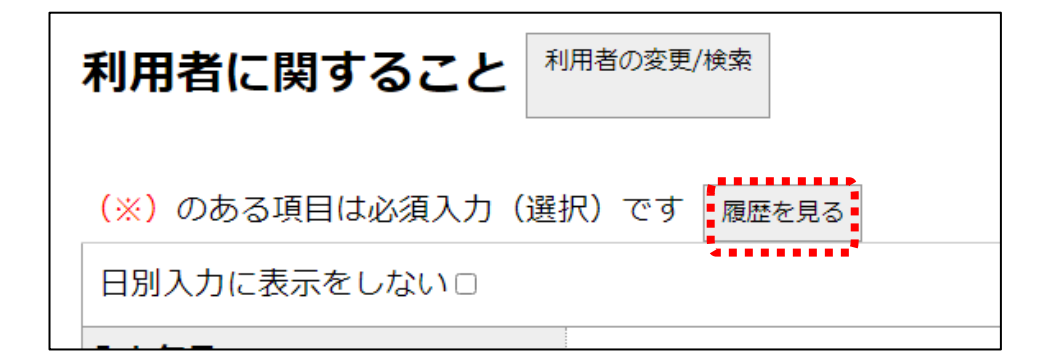

#### 利用者 (山田 花子) に関すること

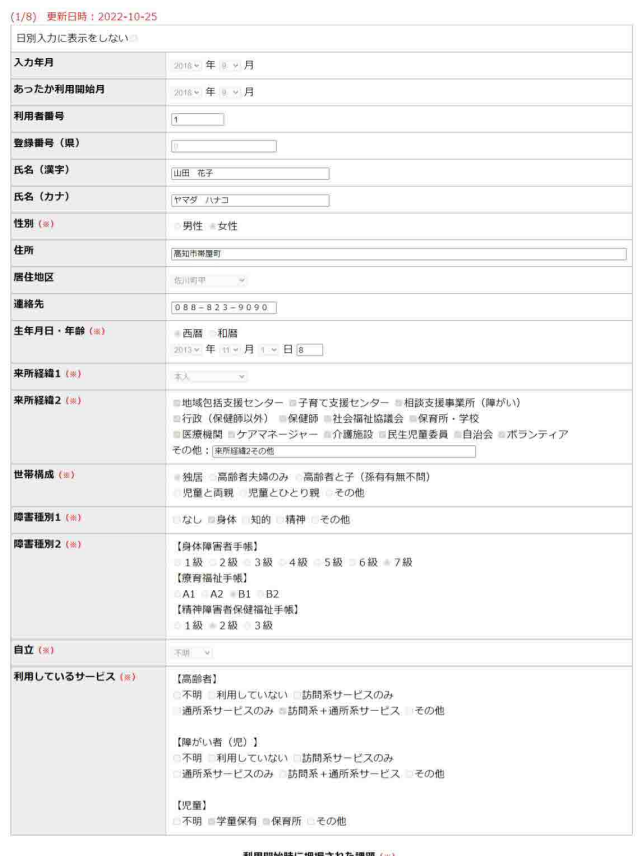

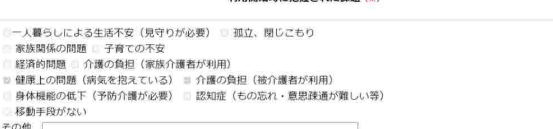

#### 利用開始時のADL (※)

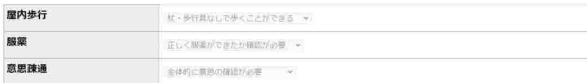

#### 利用開始時のIADL (※)

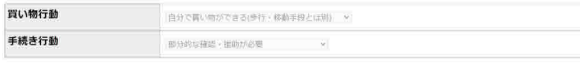

#### 利用開始時の社会参加状況(※)

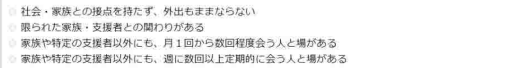

#### 支援終了

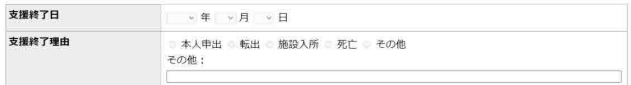

 ${\tt NUS}$ 戦のデータ 次のデータ (ウ-2). 前のデータ、次のデータをクリックして履歴を確認できます。

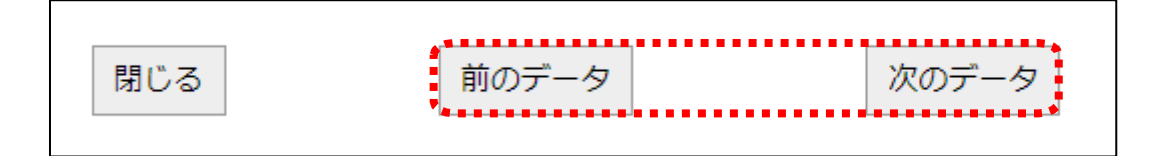

(ウ-3). 履歴の閲覧を終了する場合は、閉じるをクリックします。

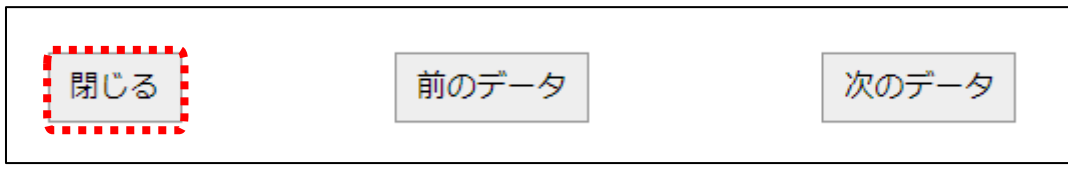

(エ). 利用者データの入力・選択を行い、[更新]または[更新(訂正のみ)]をクリックします。

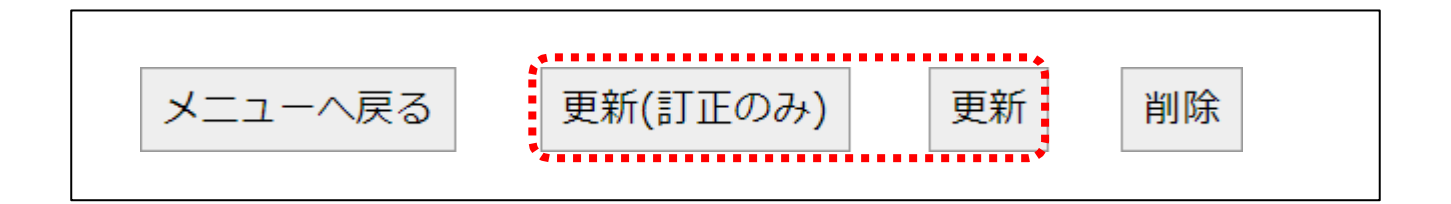

(オ). 確認メッセージが表示されるので、登録する場合は、[OK]をクリックします。

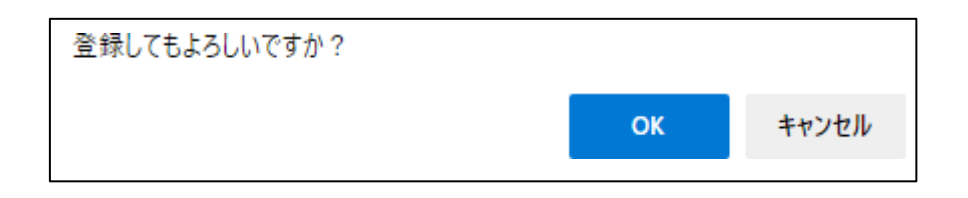

(カ). 登録完了メッセージが表示されるので、[OK]をクリックし、登録を完了します。

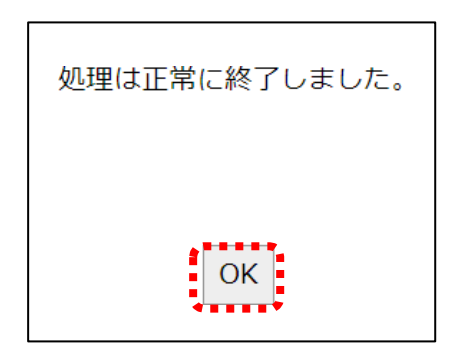

### (3) 利用者データの削除

利用者データの削除を行うには、 [利用者の変更/検索]をクリック後、削除したい利用者の検索を行 い、[削除]をクリックします。

(ア).既存利用者の変更を行うには、[利用者の変更/検索]をクリック後、 該当利用者名をクリック します。

※検索については基本操作の検索方法を参照してください。

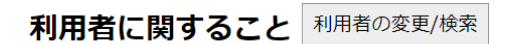

#### (イ) . 利用者の検索を行い、削除したい利用者を選択してください。

※検索については基本操作の検索方法を参照してください。

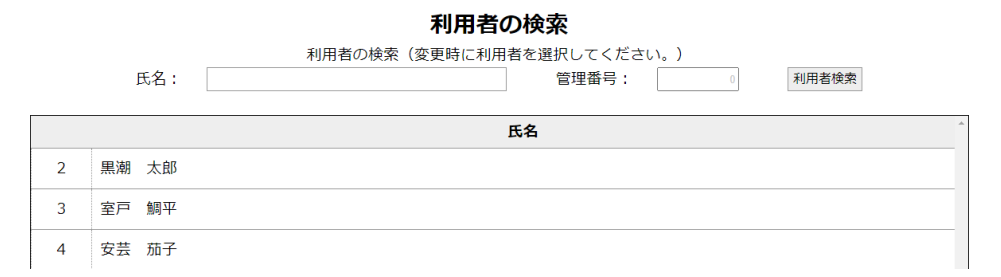

(ウ). 削除したい利用者情報が表示されていることを確認し、[削除]をクリックします。

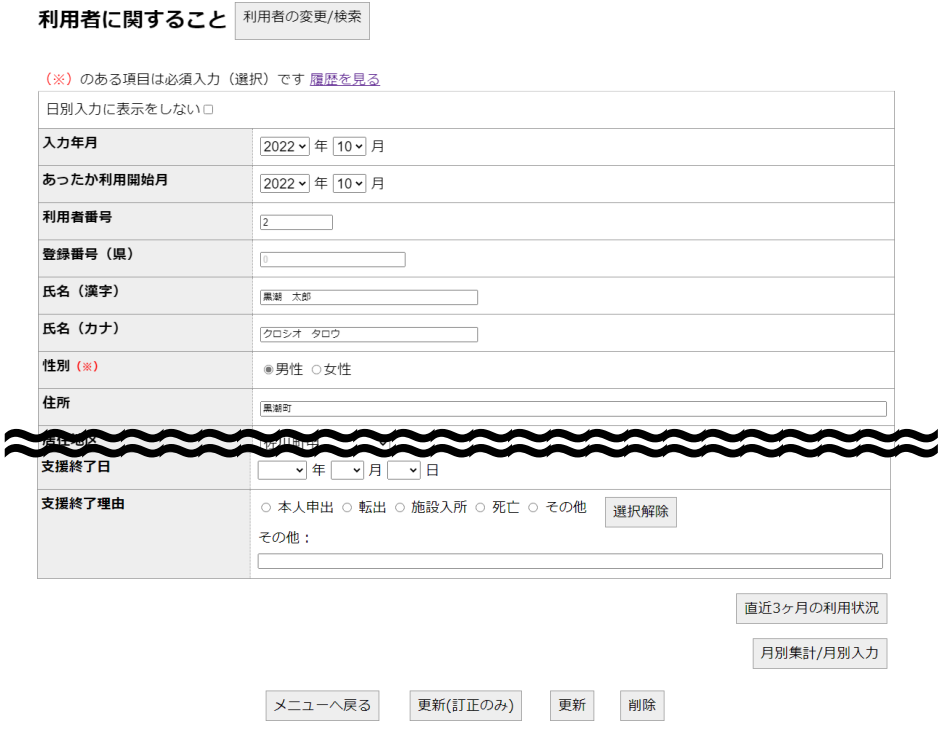

(エ). 利用者データの入力・選択を行い、[更新]または[更新(訂正のみ)]をクリックします。

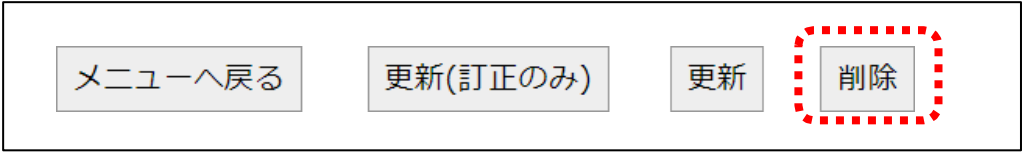

(オ). 確認メッセージが表示されるので、登録する場合は、[OK]をクリックします。

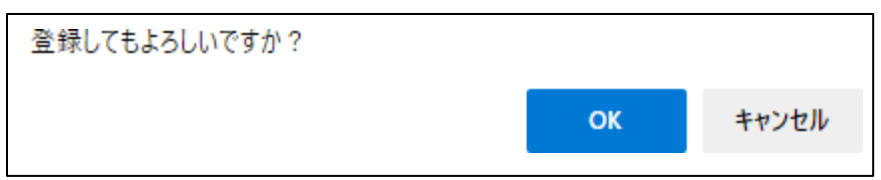

(カ). 登録完了メッセージが表示されるので、[OK]をクリックし、登録を完了します。

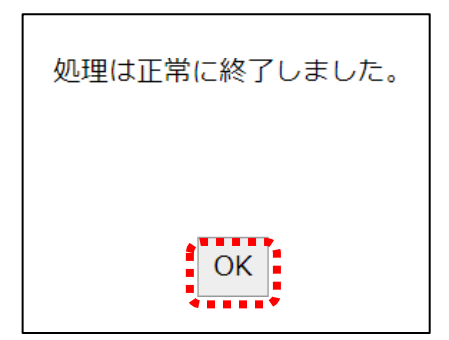

#### (4) 利用者データの利用状況参照(直近3ヶ月)

利用者データの直近3ヶ月の利用状況を月単位で参照できます。参照を行うには、 [直近3ヶ月の利用 状況]をクリックします。参照後は、[戻る]をクリックします。

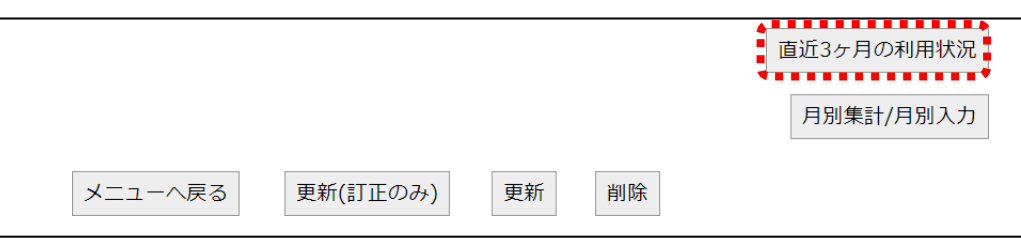

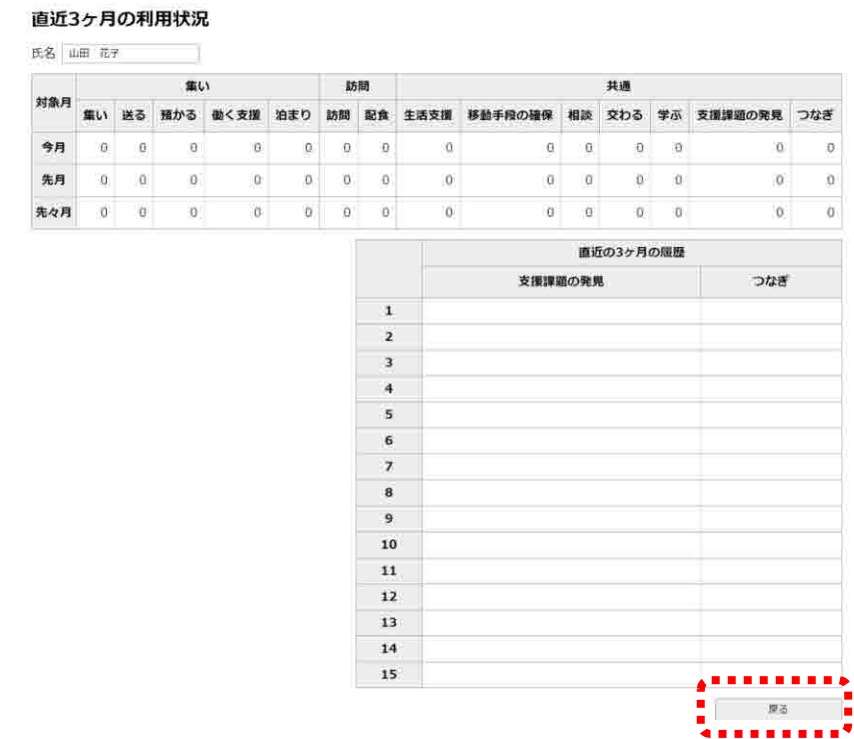

### (5) 利用者データ登録・変更・削除の終了

利用者データ登録・変更・削除を終了するには、[メニューへ戻る]をクリックします。

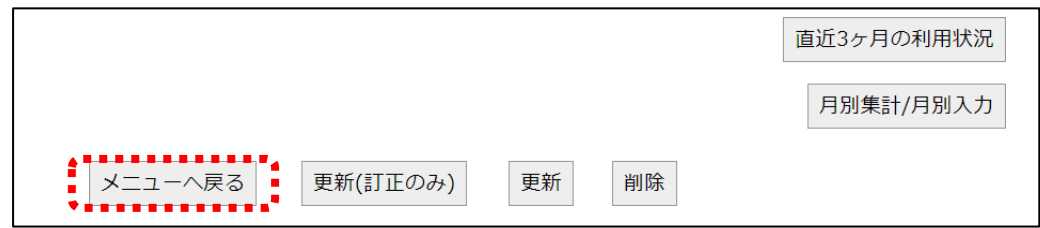

### 4. 事業者情報変更

### (1) 事業者情報変更画面の表示

事業者名の変更を行うには、メインメニューの[拠点・サテライトに関すること]をクリックし、事 業者情報変更画面を表示します。

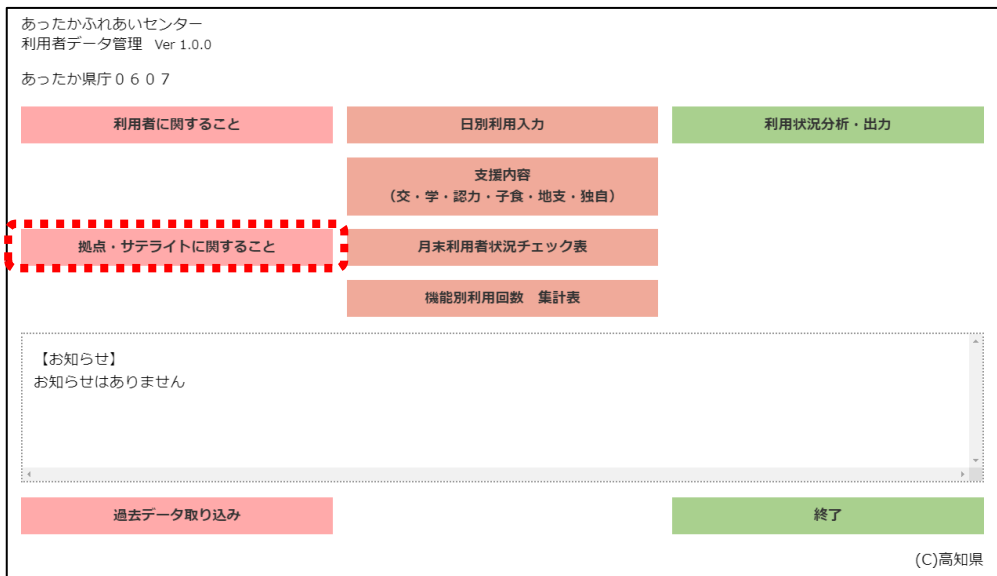

# ログイン情報

権限設定

ログインID パスワード

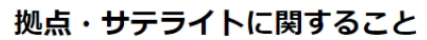

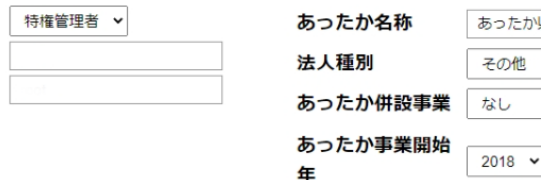

年

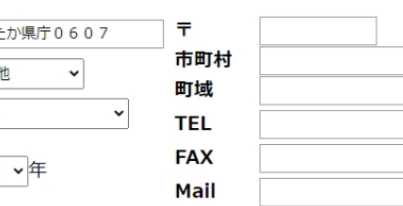

# 拠点(サテライト)の名称 及び 開催曜日

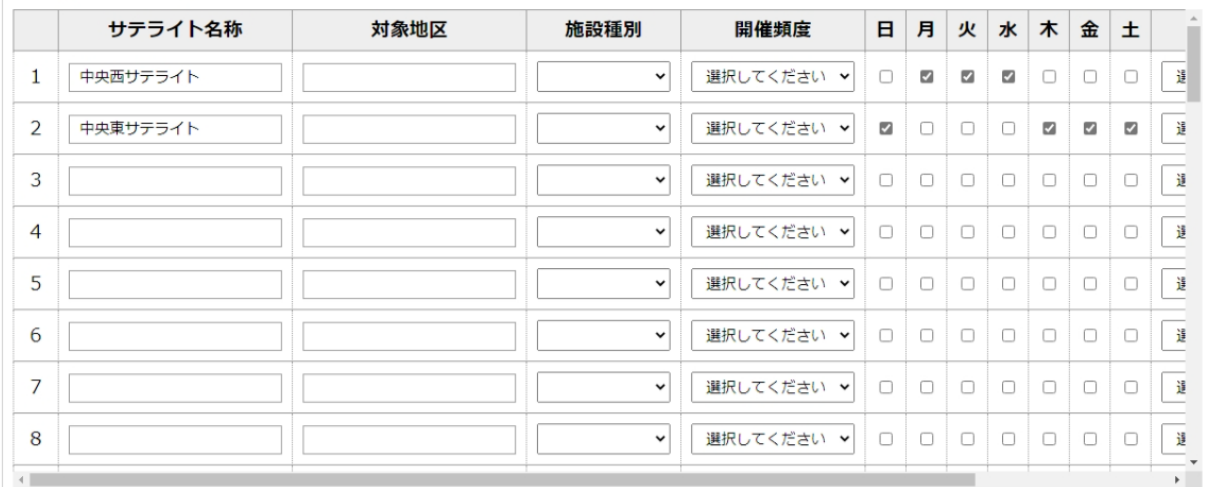

#### 居住地区設定

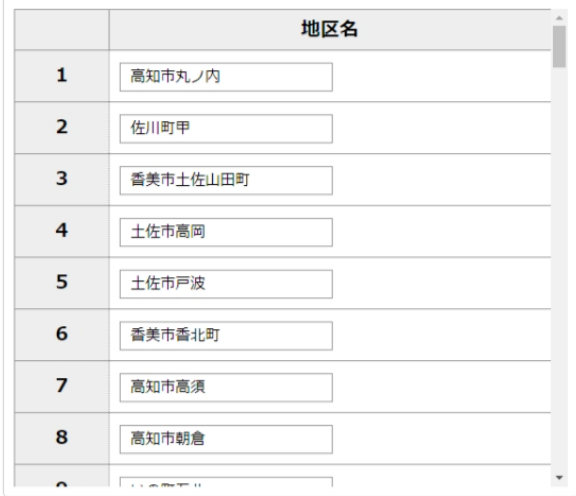

### センター職員

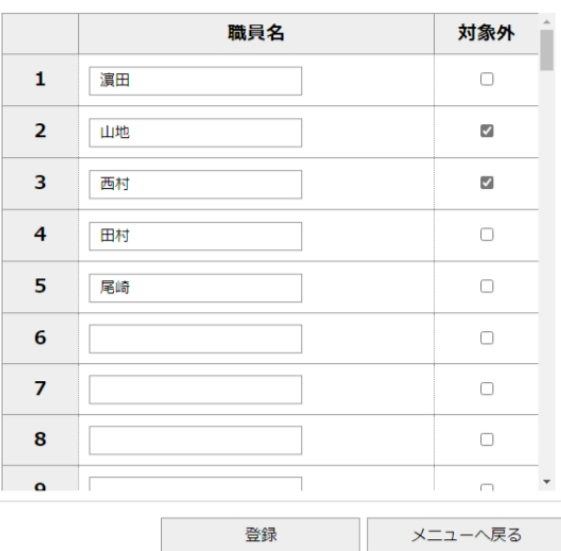

#### (2) 事業者情報の変更

[あったか事業者名]、[法人種別]、[あったか併設事業]、[あったか事業開始年]、[実施している機能] 、 [ 住所]、 [TEL]、 [FAX]、 [Mail]、 [拠点(サテライト)の名称及び開催曜日]、[居住地区設定]、[センター職 員]を選択・入力し、[登録]をクリックします。

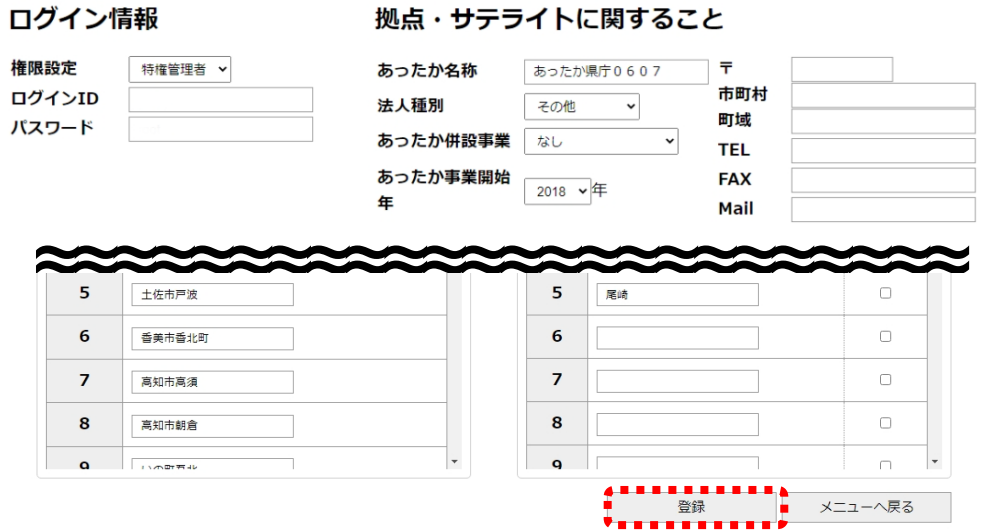

(ア). 拠点(サテライト)について、ない場合はセンター(デフォルト表示)のままで、拠点(サテ ライト)が複数ある場合は、それぞれの名称をつけて下さい。

◆拠点 (サテライト) がない場合

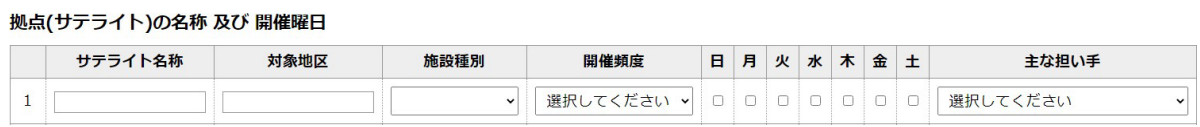

◆拠点 (サテライト)がある場合

拠点(サテライト)の名称 及び 開催曜日

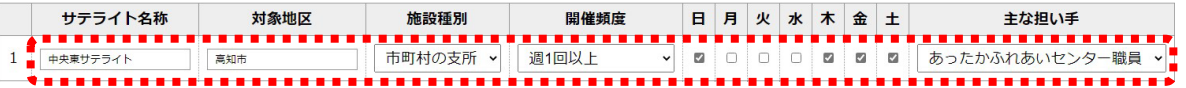

(イ). センター職員について、通常利用時には対象外を未チェック(デフォルト設定)、休職等で表示 させたくない場合は、チェックをつけて下さい。

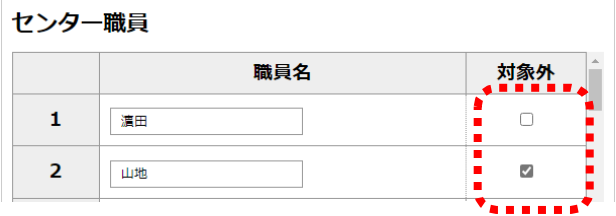

(ウ). 確認メッセージが表示されるので、登録する場合は、[はい(Y)]をクリックします。

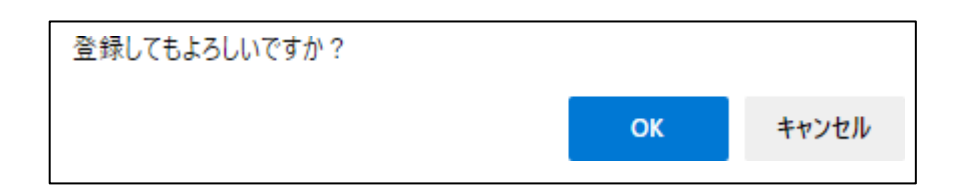

(エ). 登録完了メッセージが表示されるので、[OK]をクリックし、登録を完了します。登録完了後は 自動的にメニュー画面が表示されます。

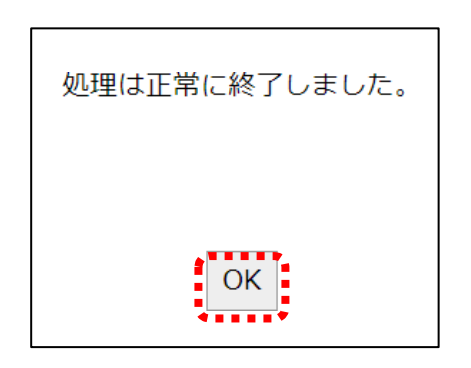

(3) 事業者名変更の終了

事業者名変更を終了するには、[メニューへ戻る]をクリックします。

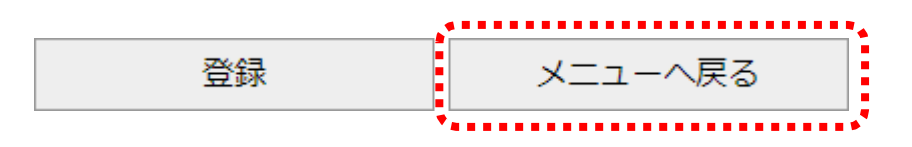

# 5. 日別利用者入力

### (1) 日別利用者入力画面の表示

日別利用者入力を行うには、メインメニューの[日別利用者入力]をクリックし、画面を表示します。

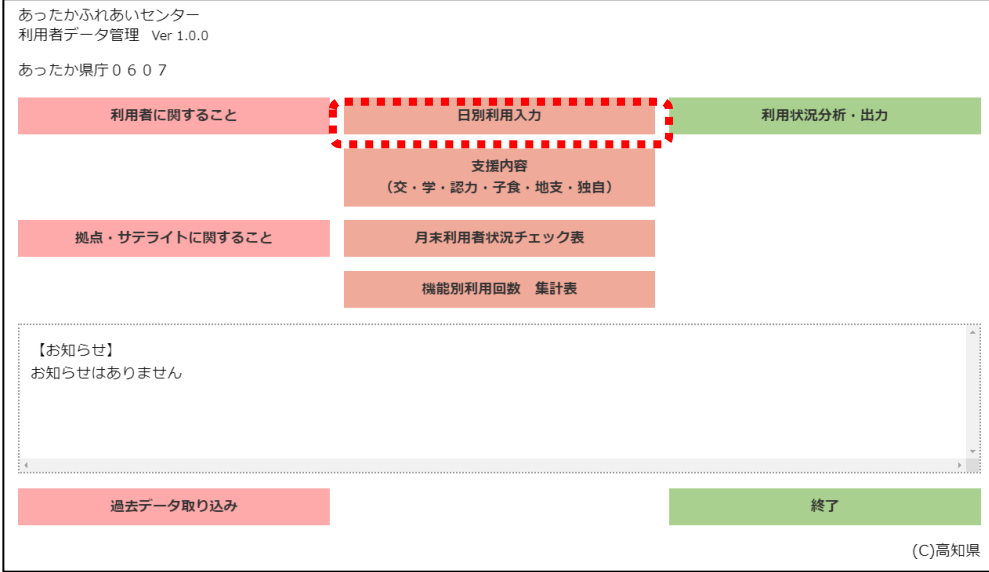

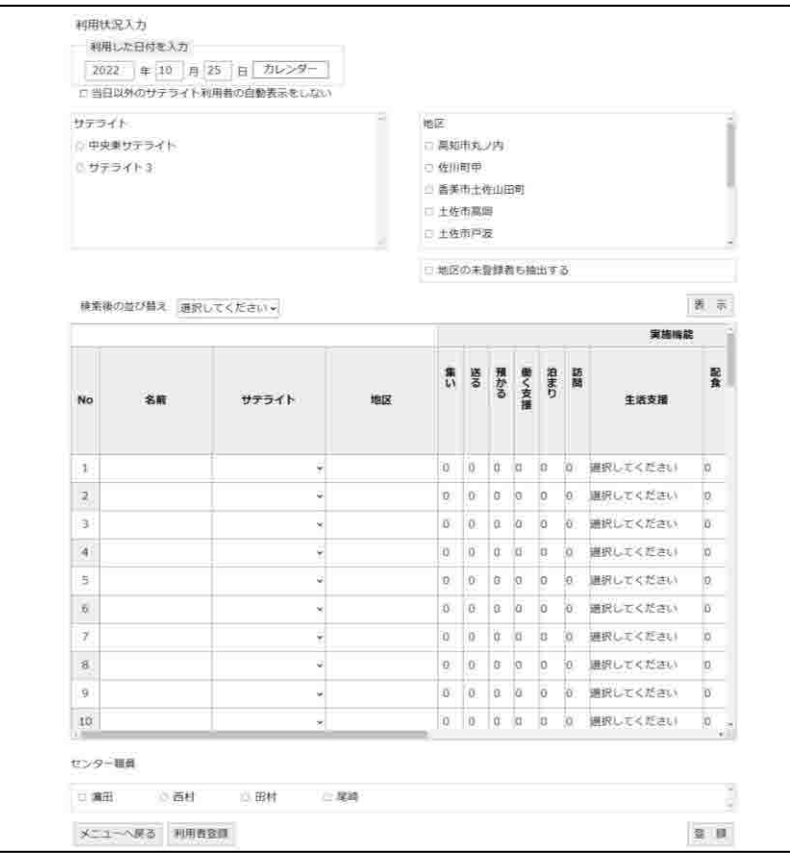

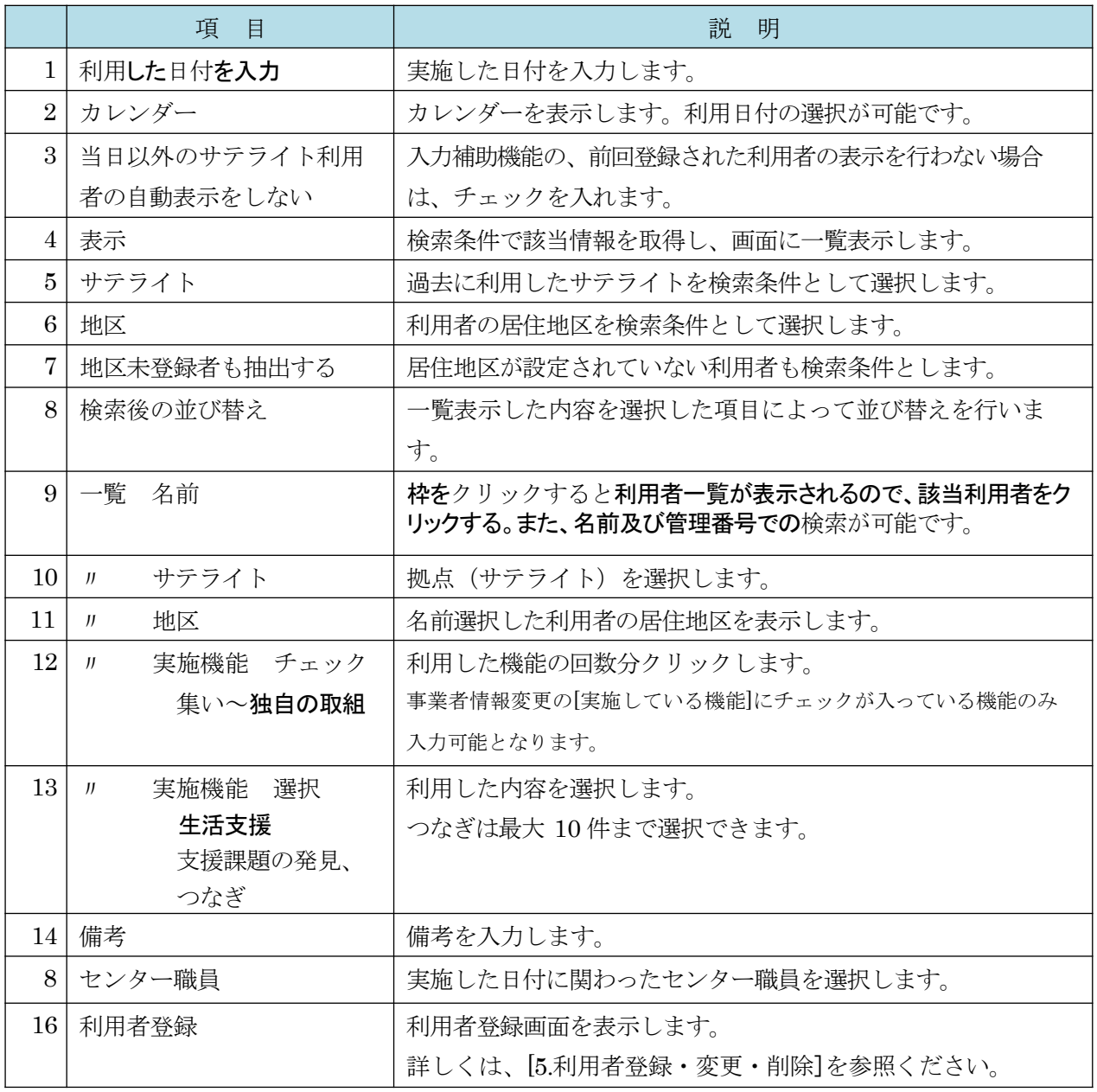

#### (2) 日別利用者データの登録、変更

日別利用者データの登録、変更を行うには、登録、変更したい利用者の検索を行い、必要情報 を入力・選択後に[登録]をクリックします。

Ť.

# (ア) . 利用した日付を入力します。もしくは、カレンダーから選択します。

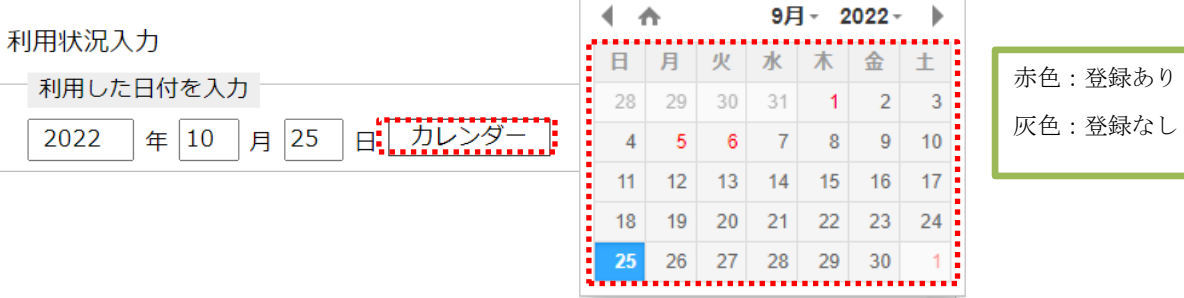

(イ) . 登録したい利用者の表示を行う為、検索条件を入力し[表示]をクリックします。一般的には 地区を基準に行います。大量に表示される場合や既存登録済みでサテライトが明確な場合はサテラ イトの入力も行います。全ての利用者を表示させる場合、全ての地区をチェック及び [地区 の未登録者も抽出する]をチェックすると表示されます。

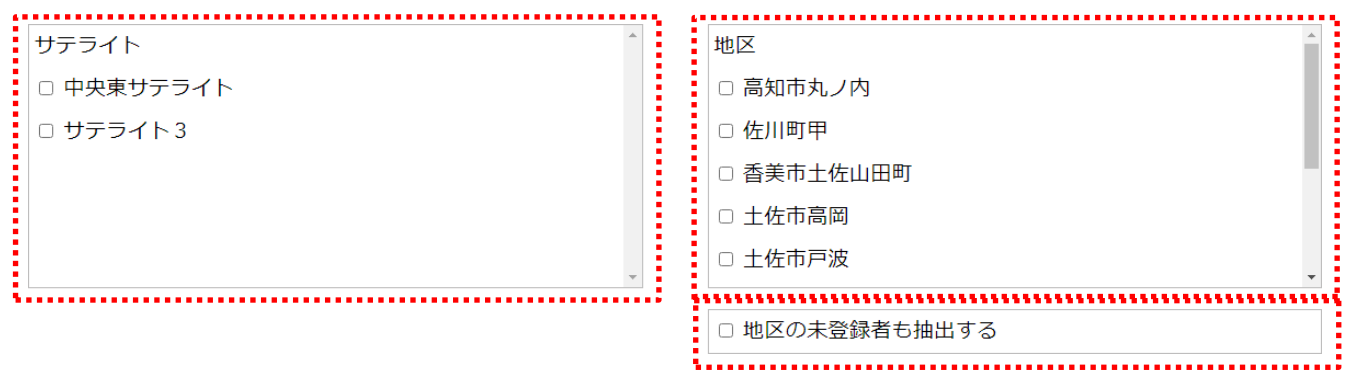

(ウ). [表示]をクリックし、(ア)(イ)で入力した条件で対象となる利用者を表示します。

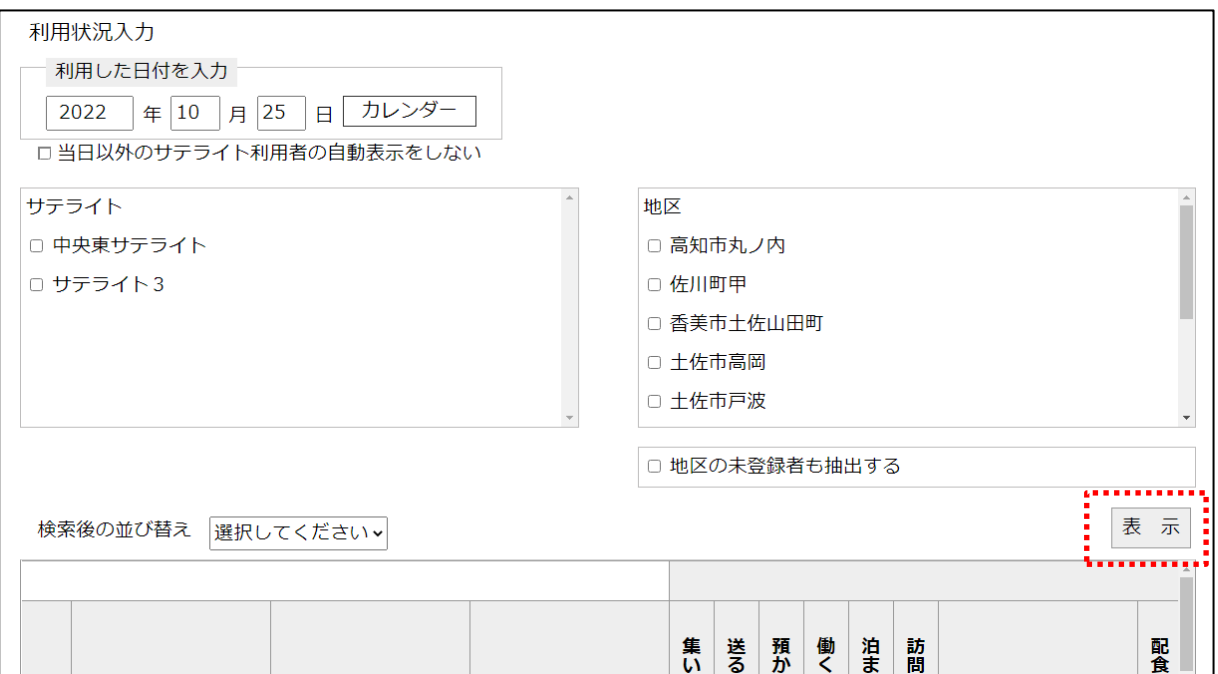

#### (エ) . 利用状況及びセンター職員を入力・選択し [登録]をクリックして登録します。

※ 0~9までの間で、↑カーソルは増加、↓カーソルは減少します。

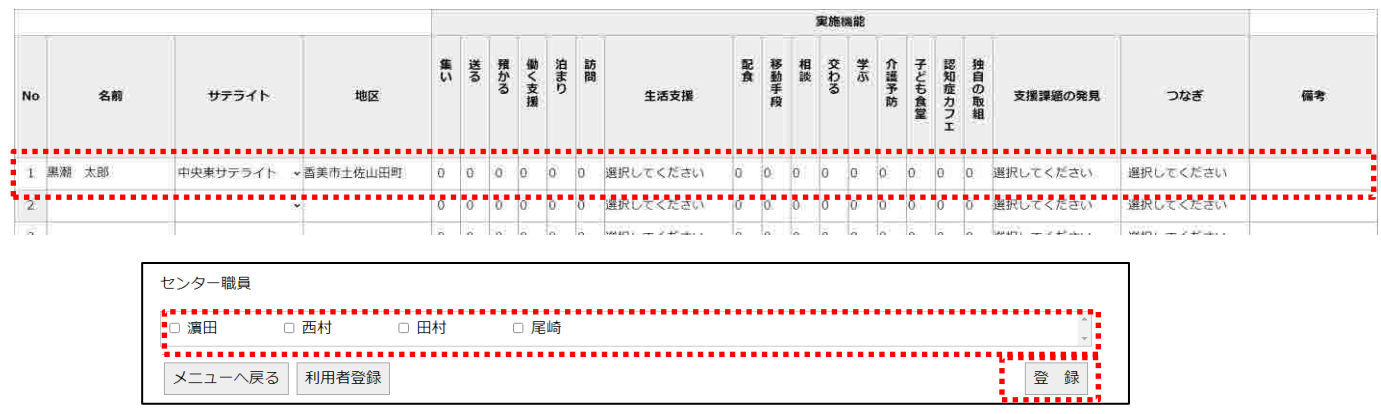

つなぎは、一覧から最大 10 件まで選択し、選択をクリックします。

| つなぎ選択             |       |
|-------------------|-------|
| 最大10件まで選択してください。  |       |
| ■□■.地域包括支援センター    | 包括    |
| - □ 2.子育て支援センター   | 子育    |
| •□ 3.相談支援事業所(障がい) | 相談    |
| □ 4.行政担当部署(保健師以外) | 行政    |
| □ 5.社会福祉協議会       | 社協    |
| 5.保育所・学校          | 学校    |
| - □ 7.医療機関        | 医療    |
| □ 3.介護施設          | 介護    |
| 9.民生児童委員          | 民生    |
| 10.自治会            | 自治    |
| 11.ボランティア         | ボラ    |
| •□ 12.その他         | 他     |
| ■□ 13.保健師         | 保健    |
| コ 14.ケアマネジャー      | ケア    |
| □ 15.家族           | 家族    |
|                   |       |
|                   | キャンセル |

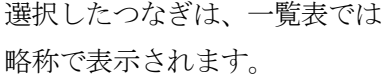

(オ) . 表示データを並び替えしたい場合、 [検索後の並び替え]から並び替えしたい項目をクリックし

ます。

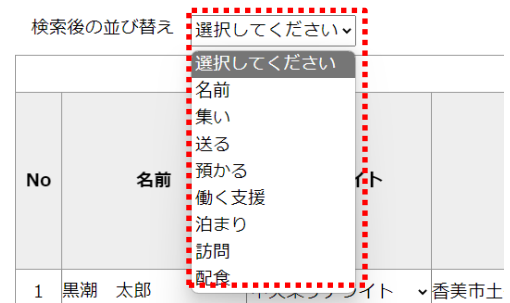

#### (3) 日別利用者入力画面から利用者の登録・更新

当画面から、利用者データの登録、変更を行うには、[利用者登録]をクリックします。

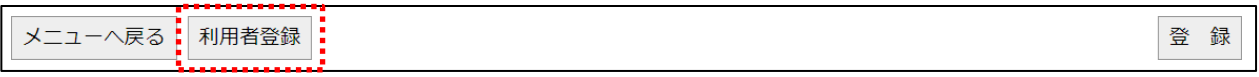

#### (ア) . 利用者データの登録、変更を行います。

操作方法は[5.利用者登録・変更・削除]を参照ください。

#### 利用者に関すること 利用者の変更/検索

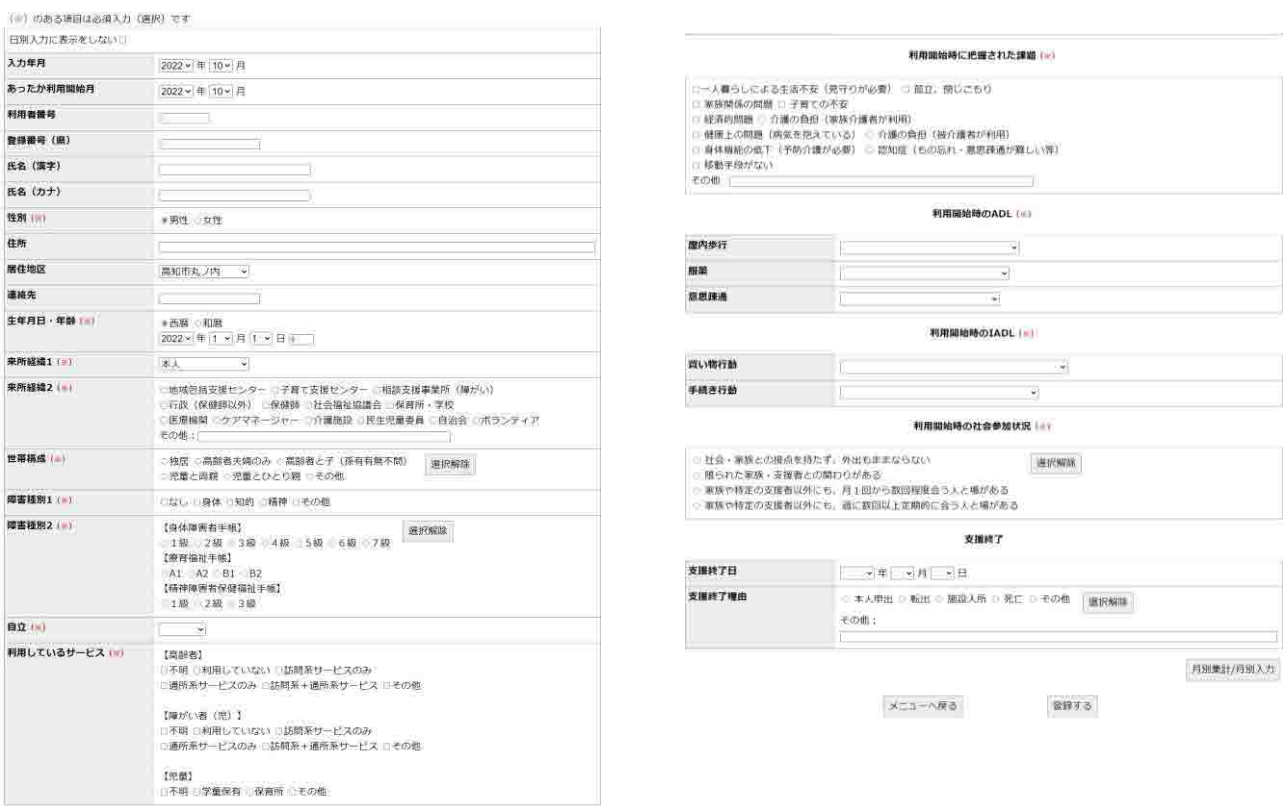

#### (イ) . 登録、変更完了後、日別利用者入力画面に戻ります。

日別利用者入力画面から利用者登録を行う場合は、一人分の登録、変更しか行えません。複数の人を 登録、変更する場合は、[メニュー]より[利用者登録]画面を開いてください。

#### (4) 日別利用者入力の終了

日別利用者入力を終了するには、[メニューへ戻る]をクリックします。

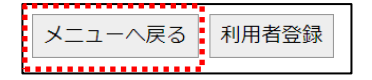

# 6. 支援内容(交・学・認力・子食・地支・独自)

### (1) 支援内容入力画面の表示

支援内容の入力を行うには、メインメニューの[支援内容]をクリックし、画面を表示します。

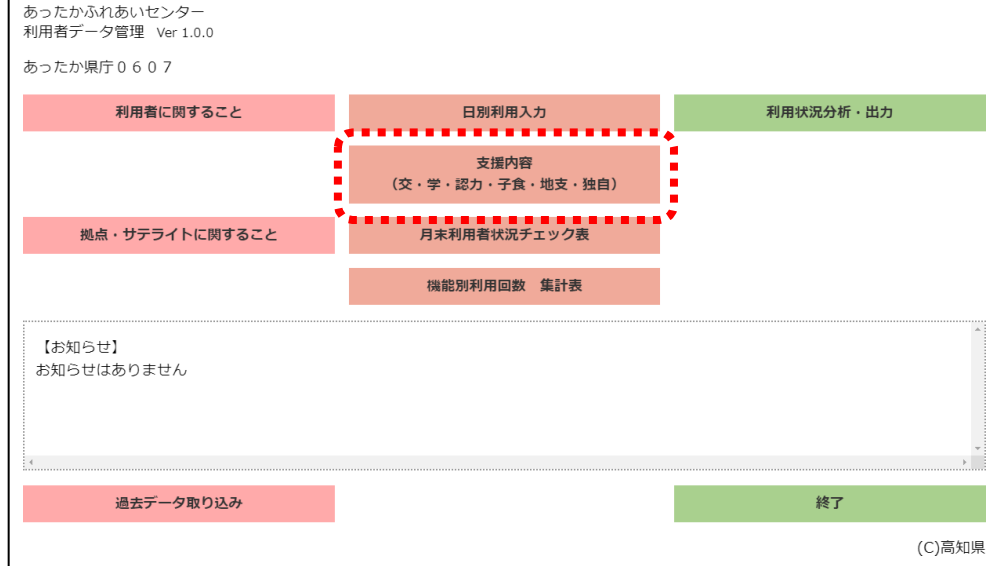

# 支援内容 入力

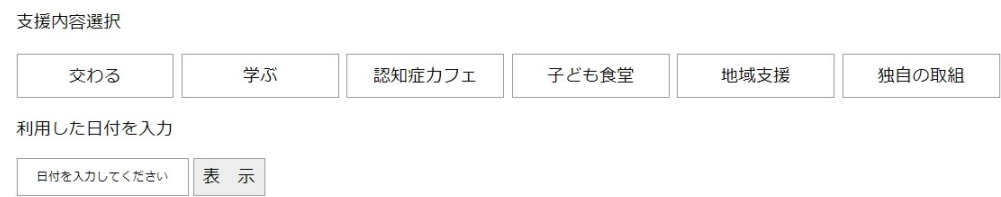

#### 交わる 入力

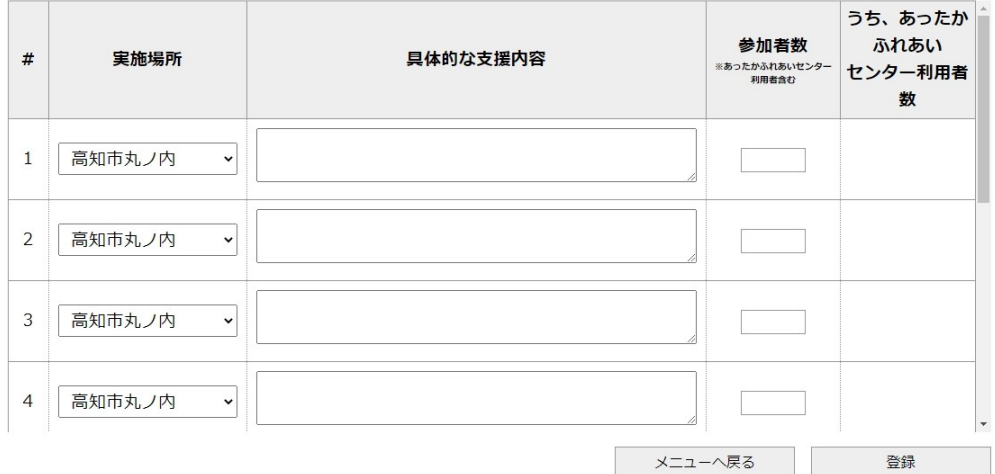

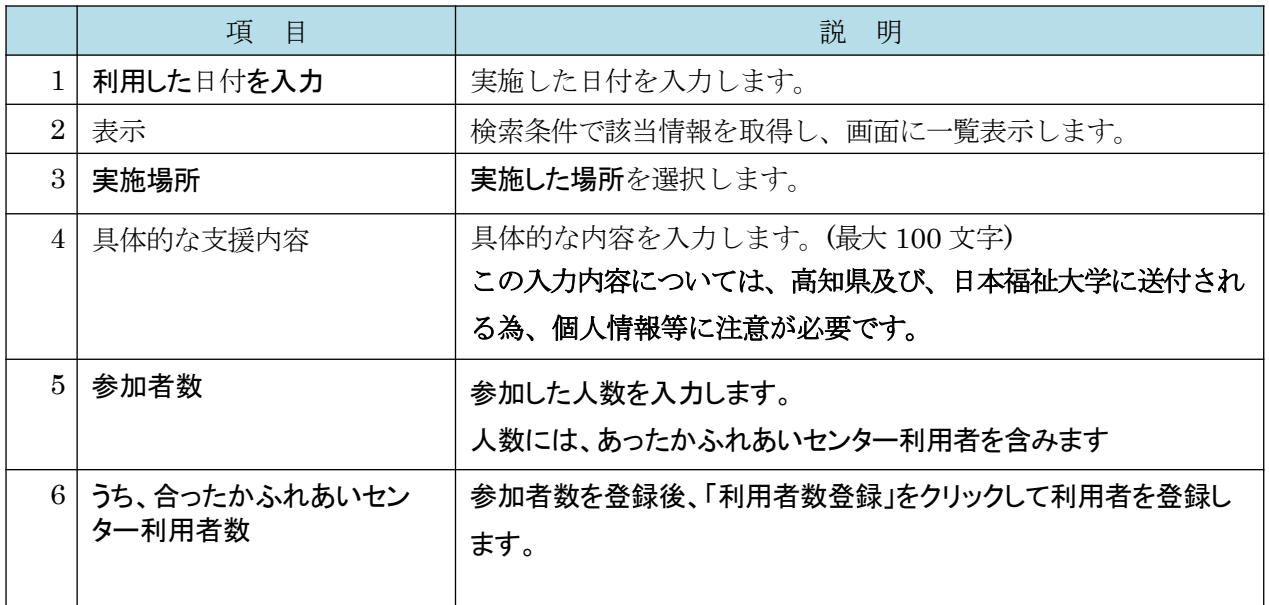

#### (2) 交わるの登録・変更

交わるデータの登録を行うには、必要情報を入力・選択後に[登録]をクリックします。

(ア:共通). 活動した日付を入力します。もしくは、カレンダーから選択します。

# 利用した日付を入力

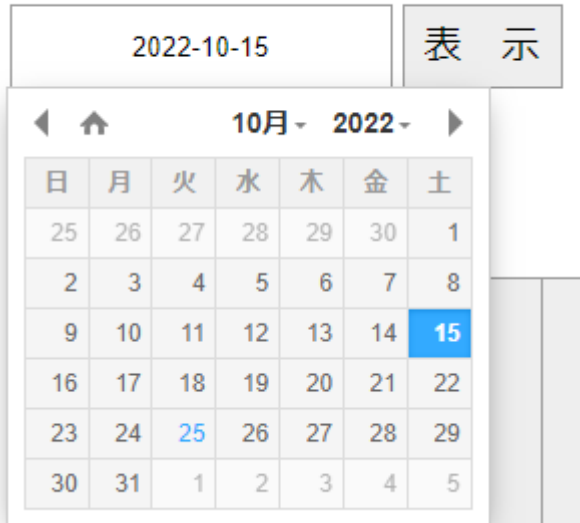

(イ:共通). [ 表示]をクリックし、入力した条件で対象となる情報を表示し ます。

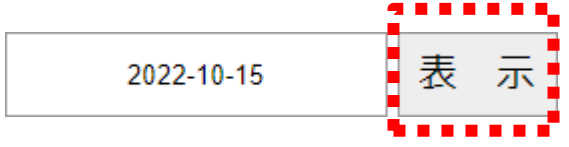

(ウ:共通). 実施場所の選択は、実施場所のセルをクリックし、プルダウンメニューから場所を選択し ます。

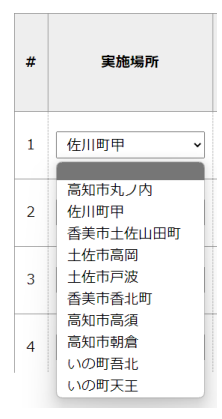

(エ). 具体的な支援内容、参加者数を入力・選択し [登録]をクリックして登録します。 交わる 入力

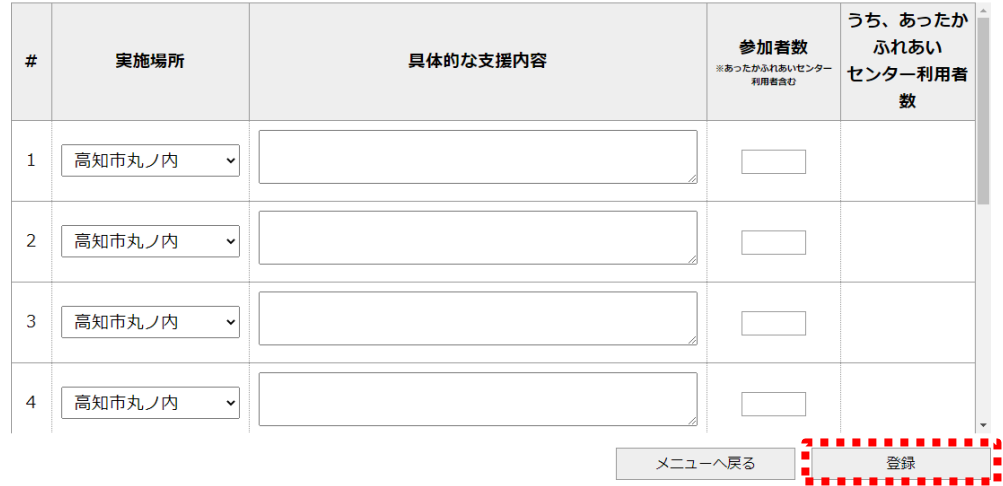

・具体的な支援内容については、高知県及び、日本福祉大学に送付される為、個人情報等 に注意が必要です。

(オ:共通). あったかふれあいセンター利用者が参加している場合、[利用者登録]をクリックし、利用者一覧 画面を表示する

### 交わる 入力

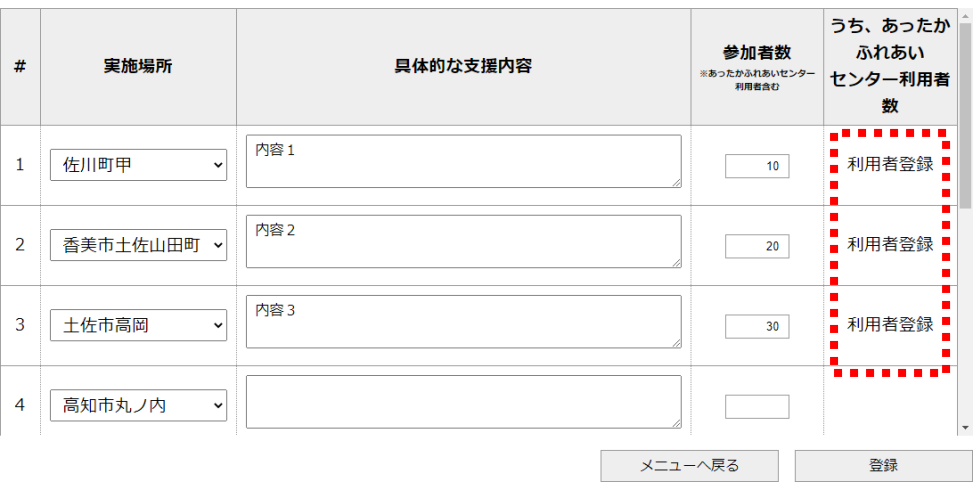

(カ:共通). 参加した利用者にチェックして[登録]をクリックする。

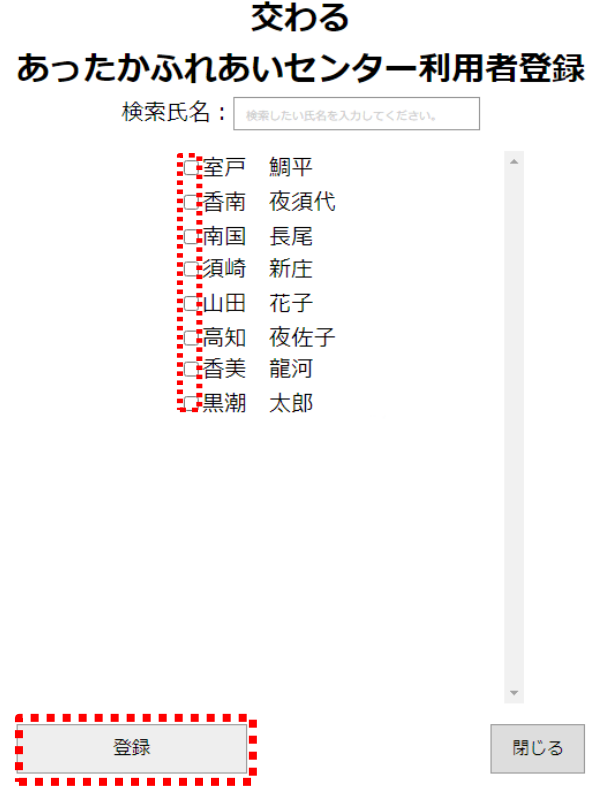

(キ:共通). 登録完了メッセージが表示されるので、[OK]をクリックし、登録を完了します。登録完了後は 元の画面に戻ります。

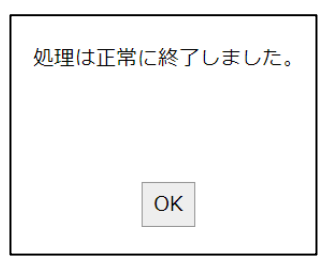

(ク:共通). 登録完了後はセンター利用者の人数が表示されます。

#### 交わる 入力

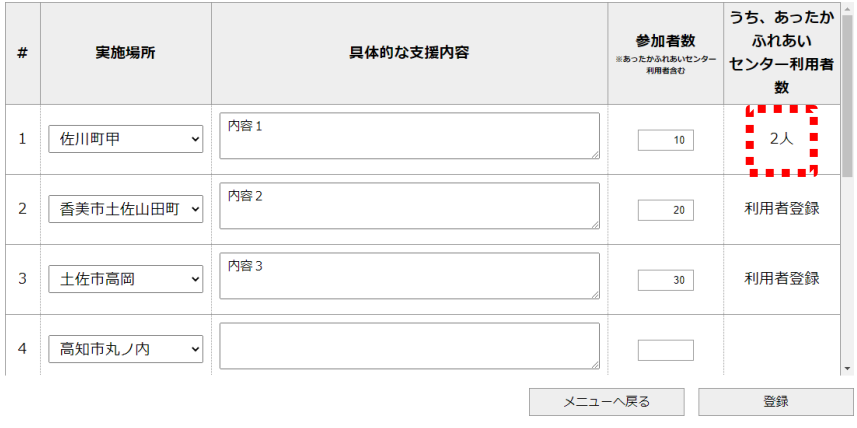

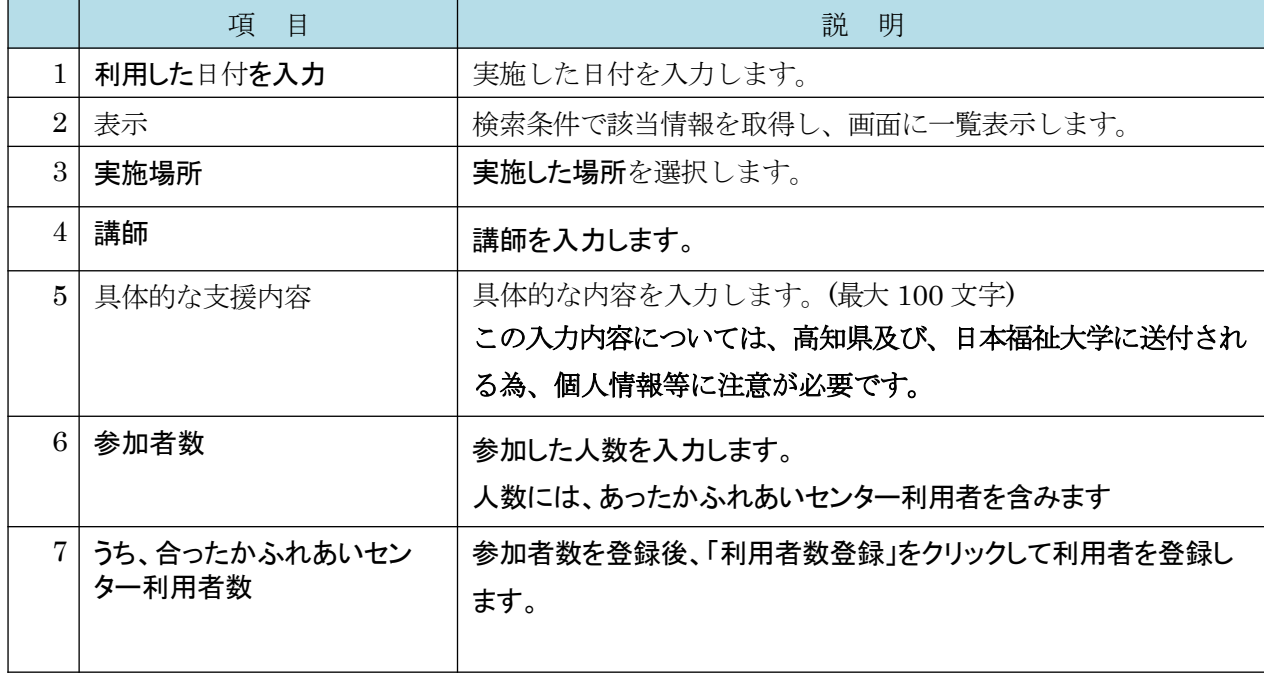

(2) 学ぶの登録・変更

学ぶデータの登録を行うには、必要情報を入力・選択後に[登録]をクリックします。

※(ア) ~ (ウ):交わる (ア) ~ (ウ)を参照

(エ). 具体的な講師、支援内容、参加者数を入力・選択し [登録]をクリックして登録します。 学ぶ 入力

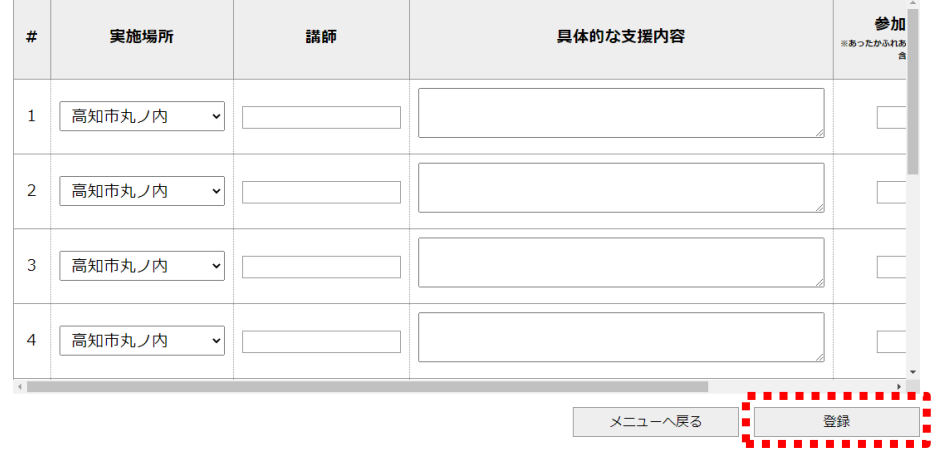

※(オ) ~ (ク): 交わる(オ) ~ (ク)を参照

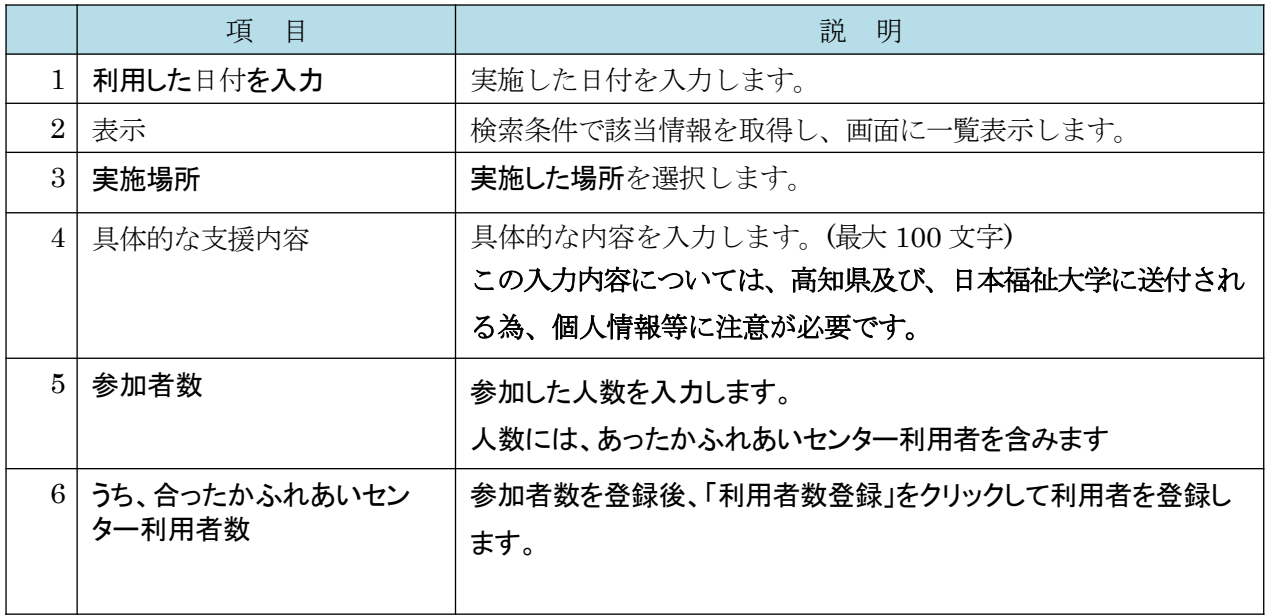

#### (2) 認知症カフェの登録・変更

認知症カフェデータの登録を行うには、必要情報を入力・選択後に[登録]をクリックしま す。

※(ア) ~ (ウ):交わる (ア) ~ (ウ)を参照

(エ). 具体的な支援内容、参加者数を入力・選択し [登録]をクリックして登録します。 認知症カフェ 入力

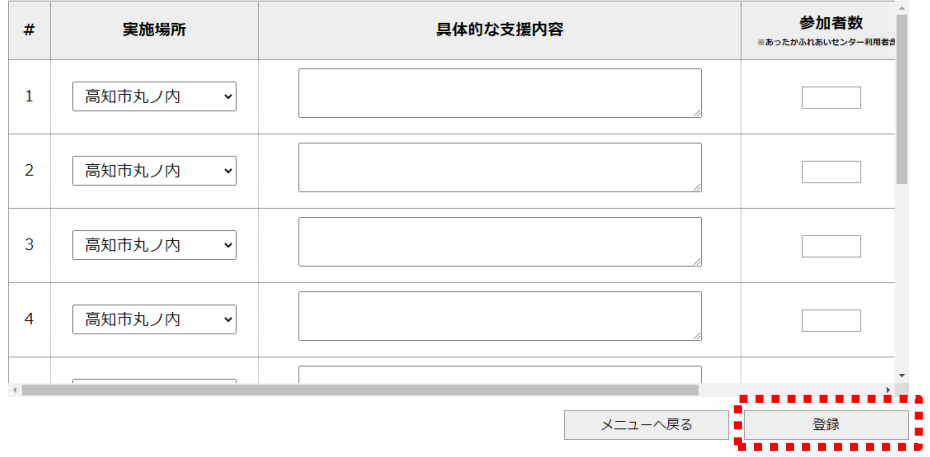

※(オ) ~ (ク): 交わる(オ) ~ (ク)を参照

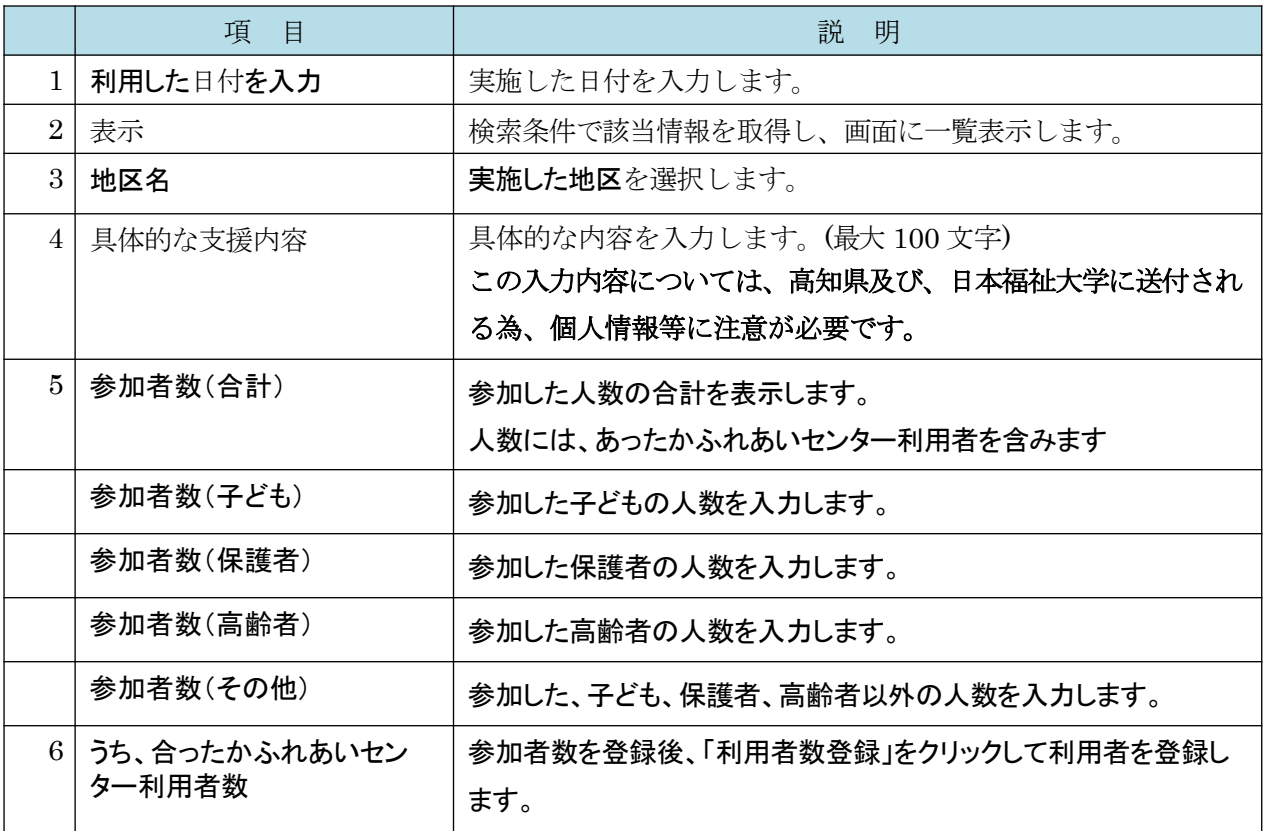

(2) 子ども食堂の登録・変更

子ども食堂データの登録を行うには、必要情報を入力・選択後に[登録]をクリックします。

※(ア) ~ (ウ):交わる (ア) ~ (ウ)を参照

(エ). 具体的な支援内容、参加者数を入力・選択し [登録]をクリックして登録します。

#### 子ども食堂 入力

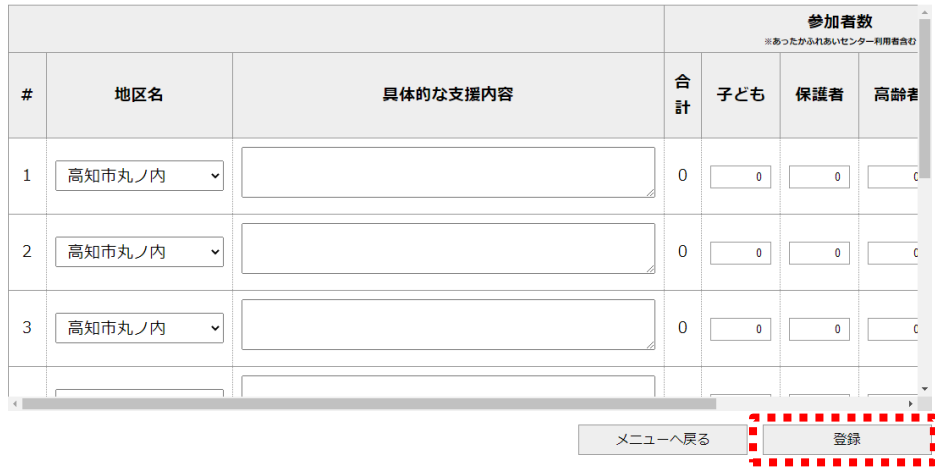

※(オ) ~ (ク): 交わる(オ) ~ (ク)を参照

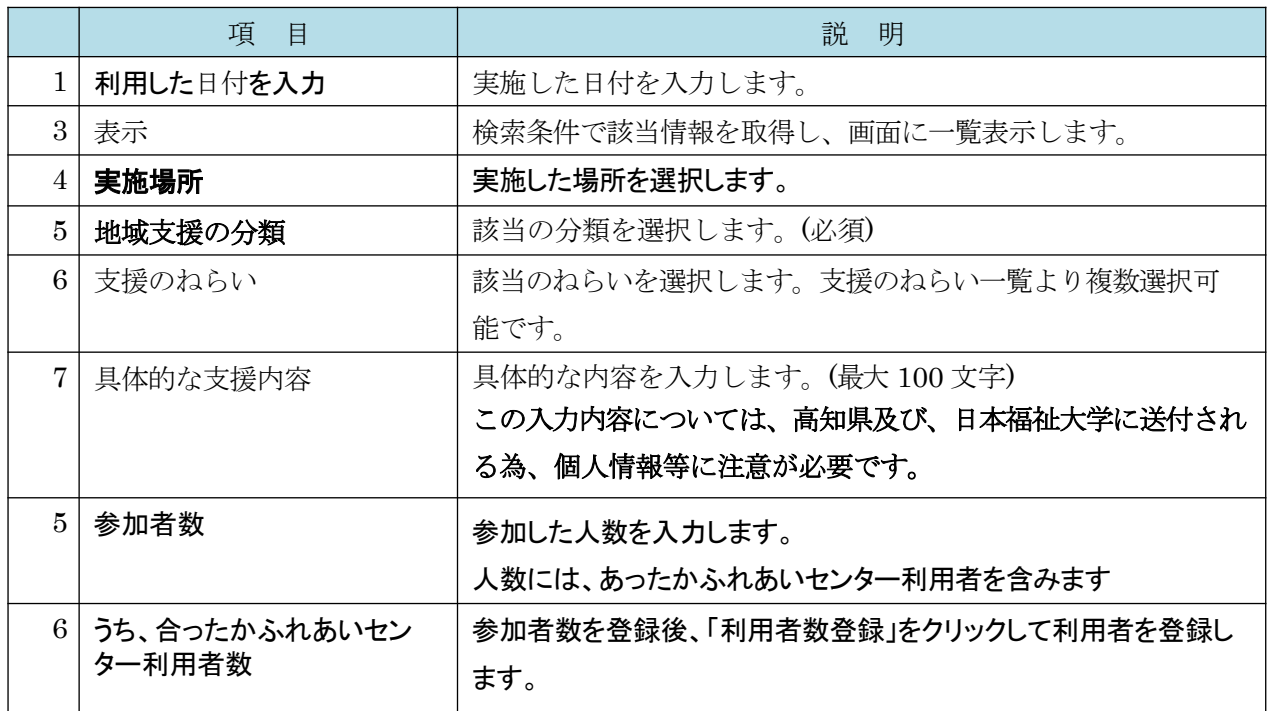

#### (2) 地域支援の登録・変更

地域支援データの登録を行うには、必要情報を入力・選択後に[登録]をクリックします。

※(ア) ~ (ウ):交わる (ア) ~ (ウ)を参照

(エ). 地域支援の分類、支援のねらい、具体的な支援内容、参加者数を入力・選択し [登録]をクリ ックして登録します。

地域支援 入力

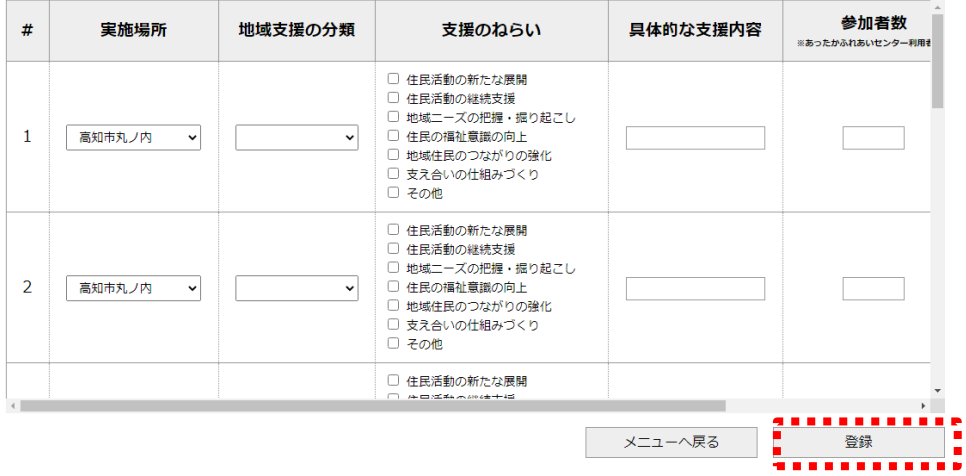

※(オ) ~ (ク): 交わる(オ) ~ (ク)を参照

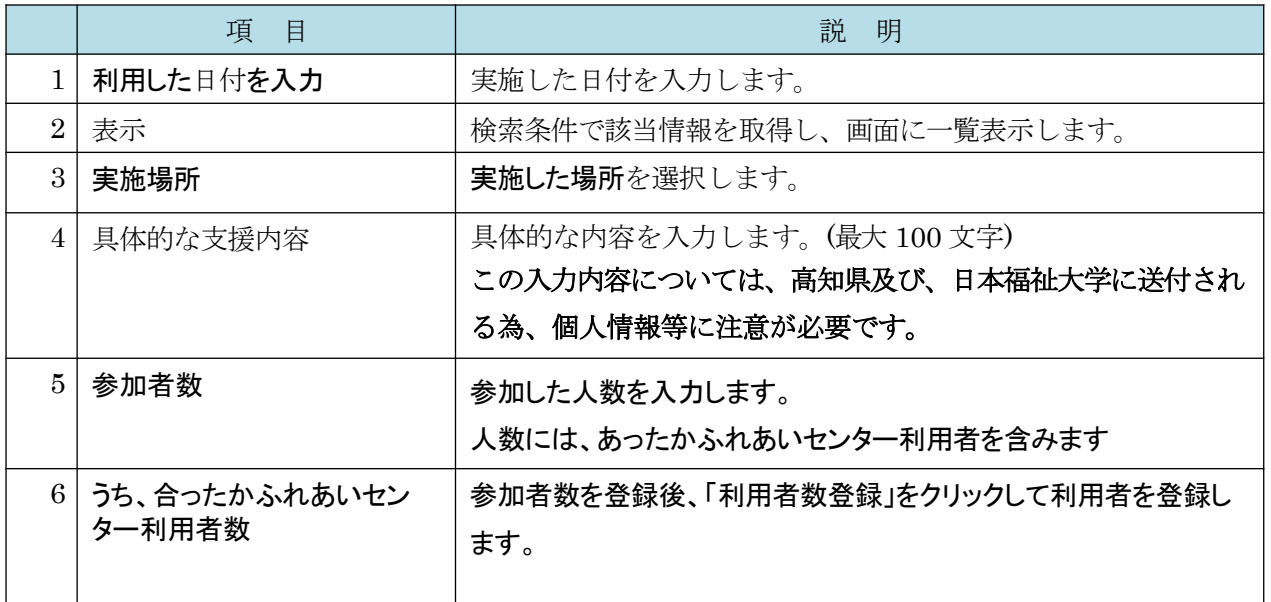

#### (2) 独自の取組の登録・変更

独自の取組データの登録を行うには、必要情報を入力・選択後に[登録]をクリックします  $\circ$ 

※(ア) ~ (ウ):交わる (ア) ~ (ウ)を参照

(エ). 具体的な支援内容、参加者数を入力・選択し [登録]をクリックして登録します。

#### 独自取組 入力

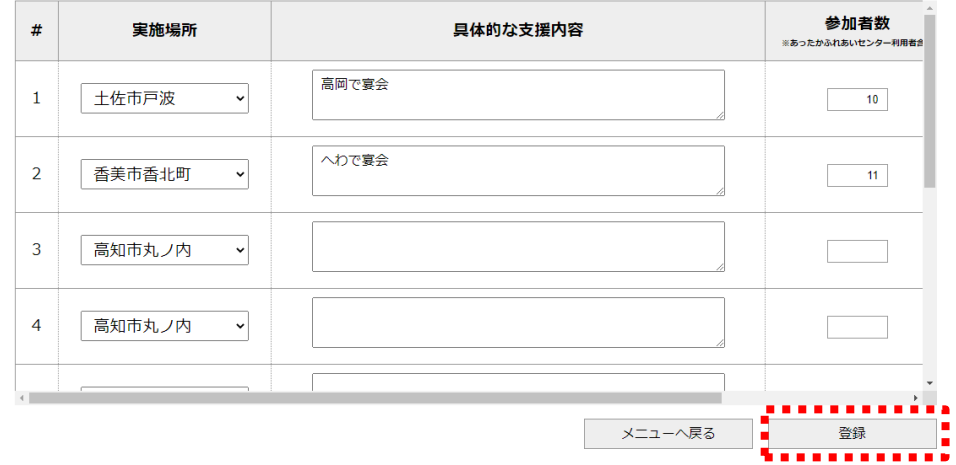

※(オ) ~ (ク): 交わる(オ) ~ (ク)を参照

#### (3) 支援名用入力の終了

支援内容入力を終了するには、[メニューへ戻る]をクリックします。

i 登録  $x - 7$ 戻る

# 7. 機能別利用回数集計表

### (1) 機能別利用回数集計表画面の表示

機能別利用回数集計表の入力を行うには、メインメニューの[機能別利用回数集計表]をクリックし、画 面を表示します。

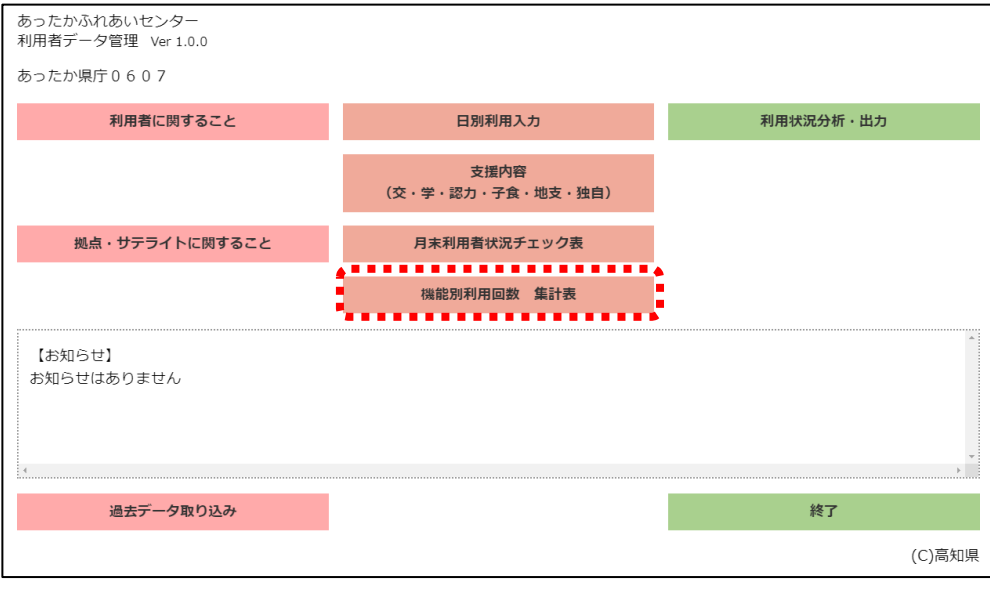

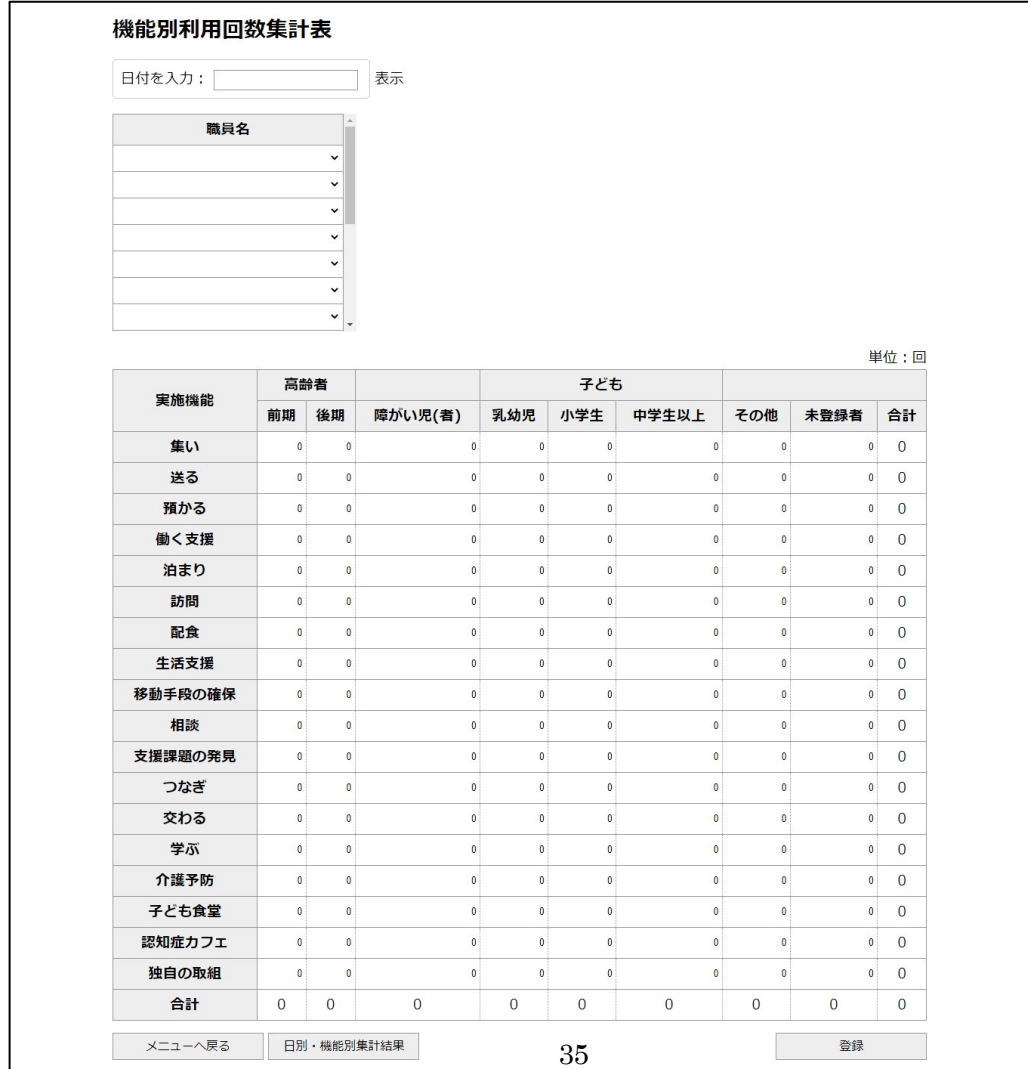

#### (2) 機能別利用回数集計表の登録

機能別利用回数集計データの登録を行うには、必要情報を入力・選択後に[登録]をクリックします。

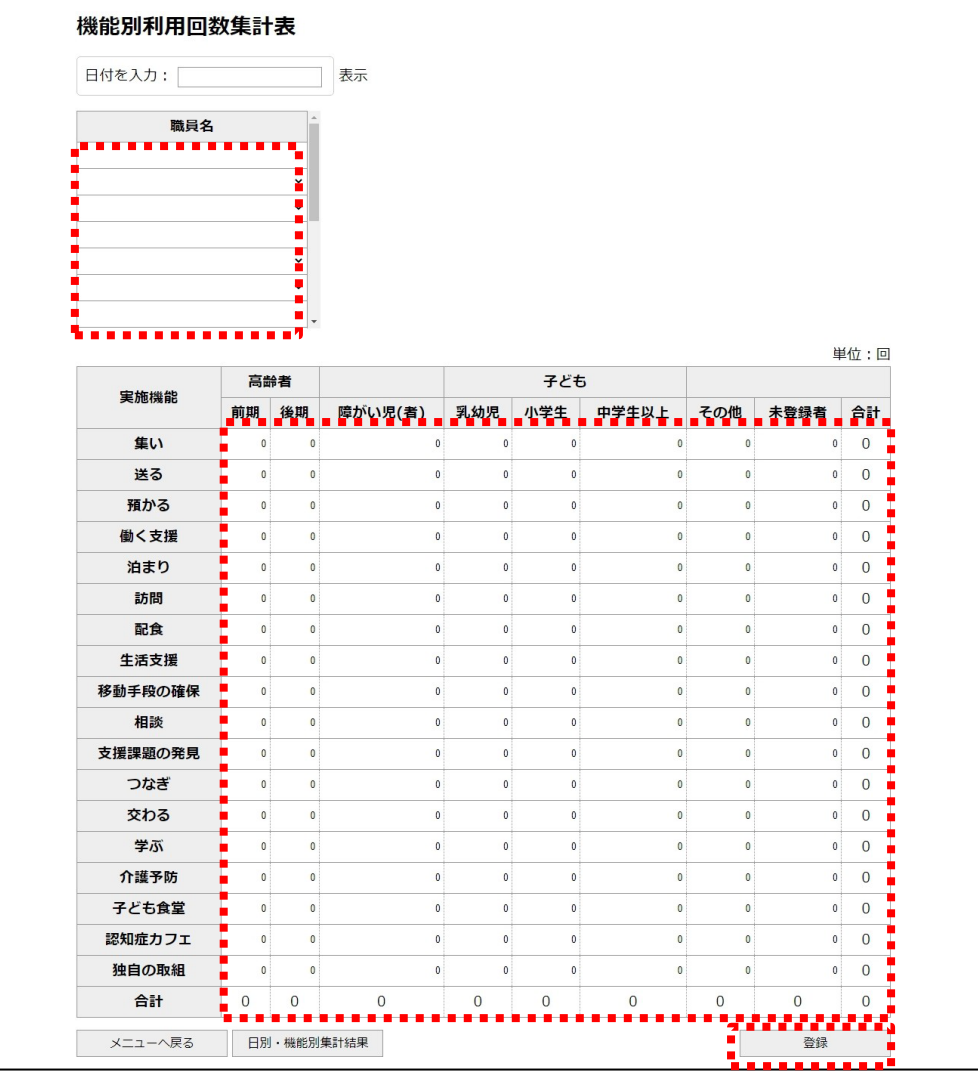

子どもの年齢が分かる場合、「乳幼児」、「小学生」、「中学生以上」に分けて人数を入力します。年齢が不 明な場合は、「その他の子ども」に人数を入力します。

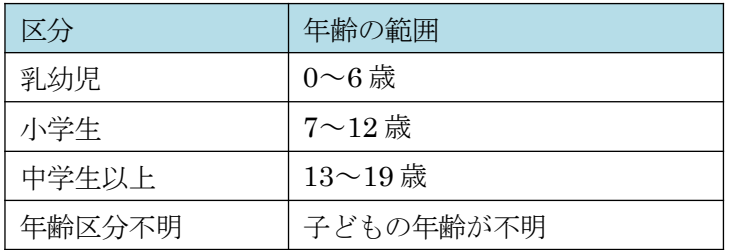

高齢者の年齢が分かる場合、「前期」、「後期」に分けて人数を入力します。年齢 が不明な場合は、「高齢者の不明」に人数を入力します。

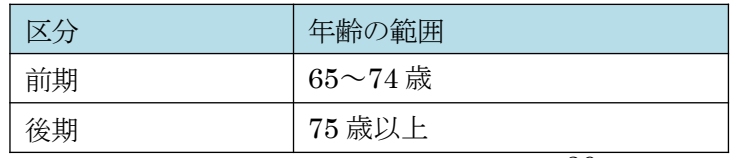

### (3) 機能別利用回数集計表の変更

機能別利用回数集計データの変更を行うには、変更したい日付を入力し[表示]をクリックして該当情 報の表示を行い、必要情報を変更後に[登録]をクリックします。

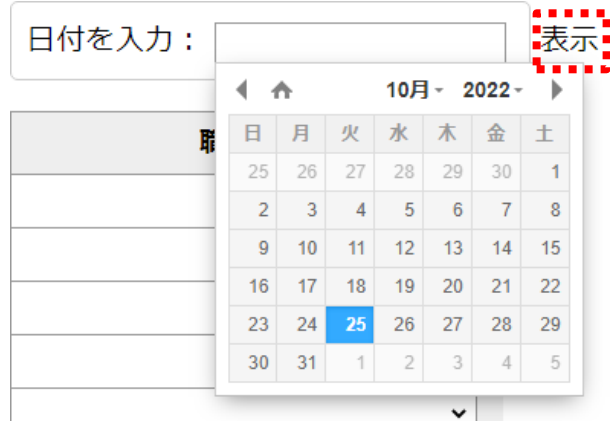

#### 機能別利用回数集計表

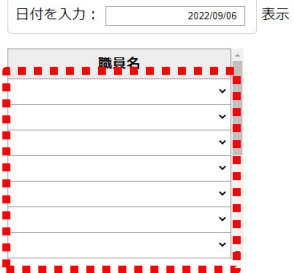

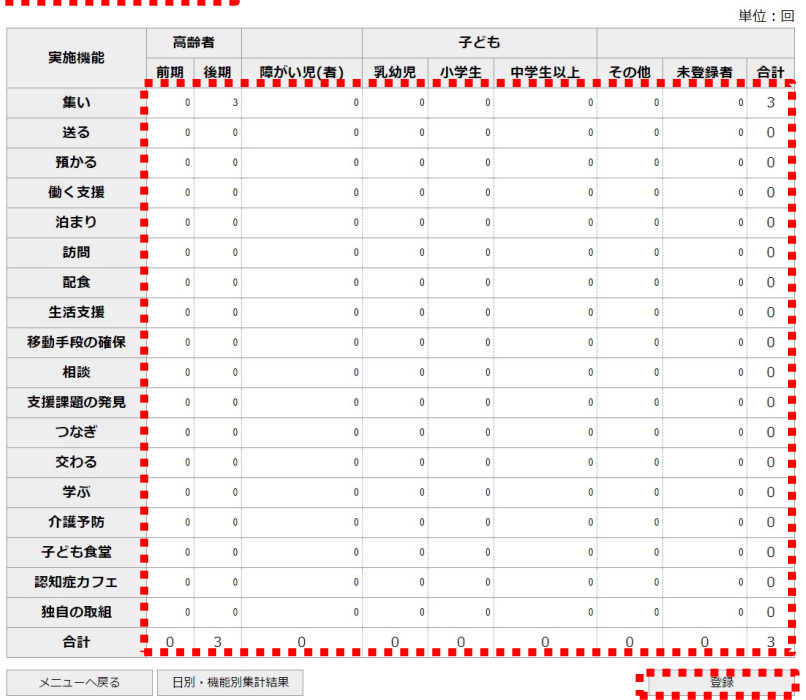

※Ver2で「子ども」に入力していたデータについては、「不明」に表示されます。

### (4) 日別入力と機能別の回数集計の表示

[日別・機能別集計結果]をクリックします。

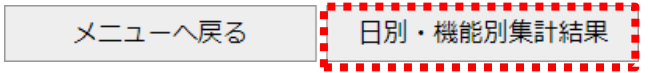

#### 機能別利用回数(日別・機能別集計結果)

日付を入力: 2022/09/06 表示

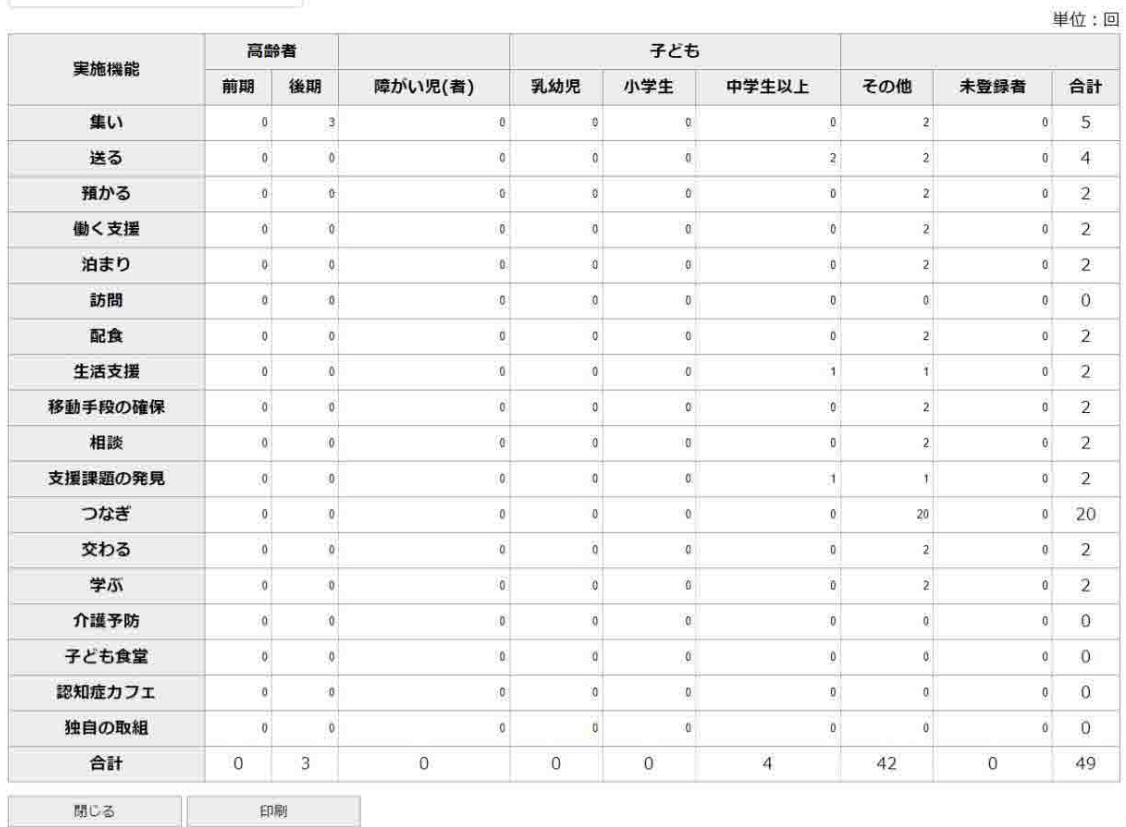

(ア). 日付を入力し[表示]をクリックで、入力した条件で対象となる情報を表示します。

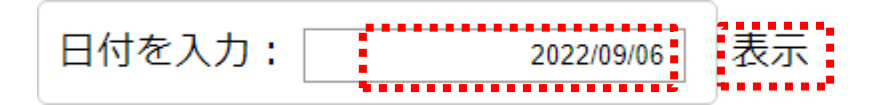

(イ). 日別入力、機能別の集計回数が表示されます。

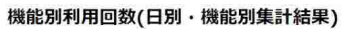

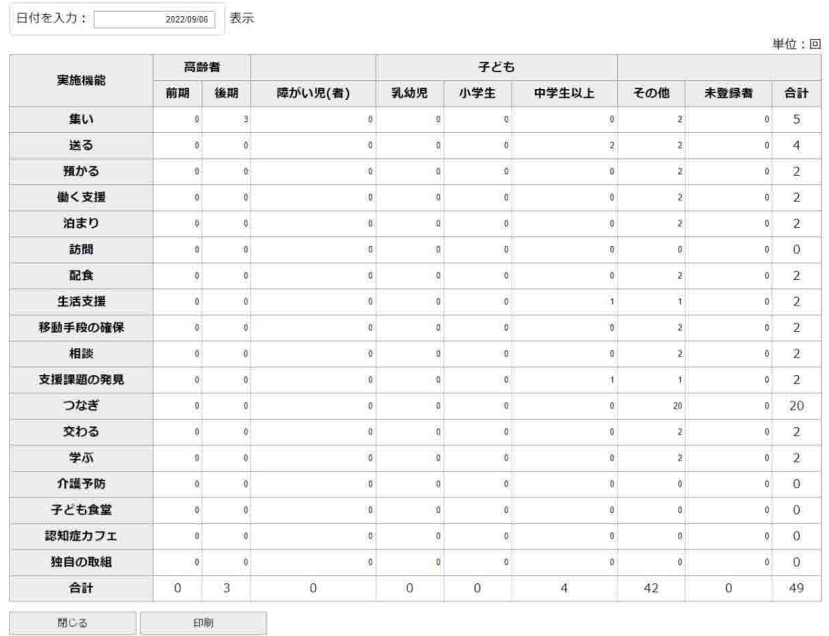

(ウ). [閉じる]をクリックし、日別・機能別集計画面を終了します。

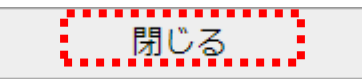

(エ). [印刷]をクリックで、日別・機能別集計画面を印刷します。

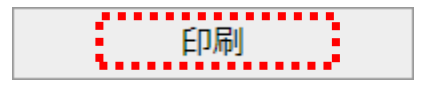

#### (5) 機能別利用回数集計表の終了

機能別利用回数集計表を終了するには、[メニューへ戻る]をクリックします。

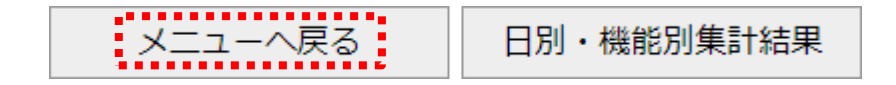

### 8. 利用状況報告書作成

### (1) 利用状況報告書作成(県提出用)画面の表示

利用状況報告書作成を行うには、メインメニューの[利用状況分析・出力]をクリックし、サブメニ ューの[利用状況報告書 作成]をクリックし、画面を表示します。

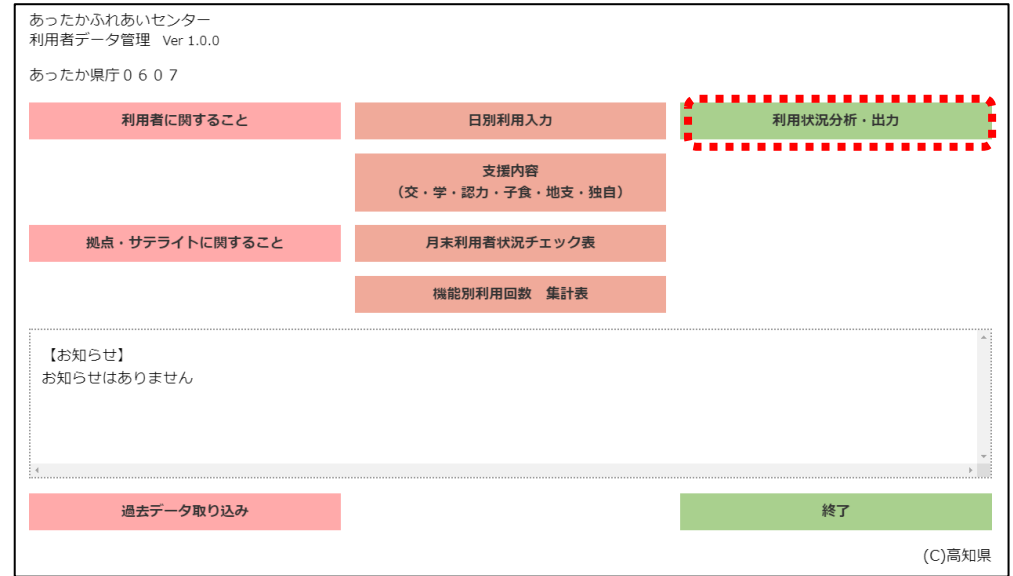

あったかふれあいセンター 利用者データ管理 Ver 3.1.0

#### あったか県庁0607 最終登録日: 2022年10月31日

<利用状況分析 · 出力>

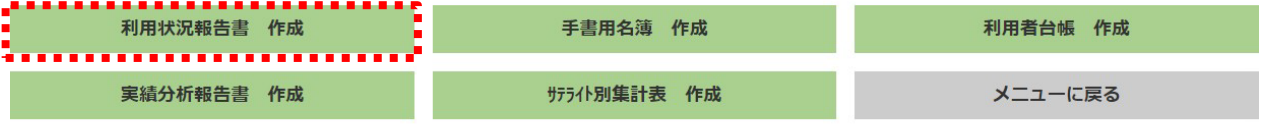

(C) 高知県

#### 利用状況報告書作成

作成する対象年月を入力ください 2022 • 年10 • 月~2022 • 年10 • 月

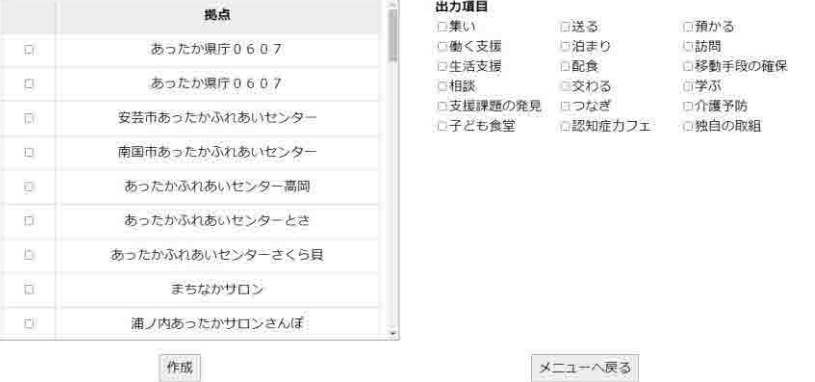

- (2) 利用状況報告書の作成
	- (ア) . 作成する年度を入力します。

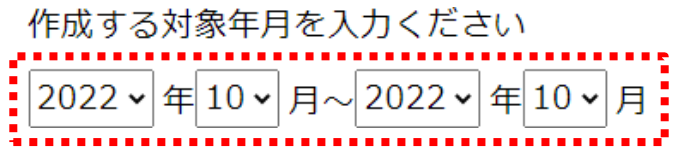

(イ) . 出力したい拠点をチェックします。

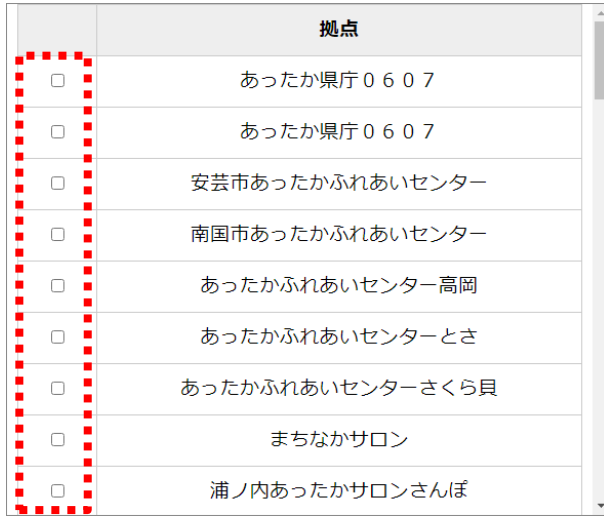

(ウ) . 出力したい項目をチェックします。

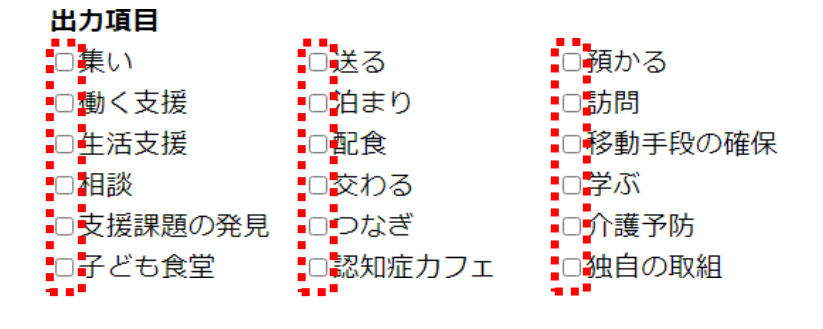

### (エ). [作成]をクリックします。

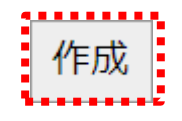

### (オ). ダウンロードが開始され、[PC > ダウンロード] 内にエクセルファイルが作成されます。

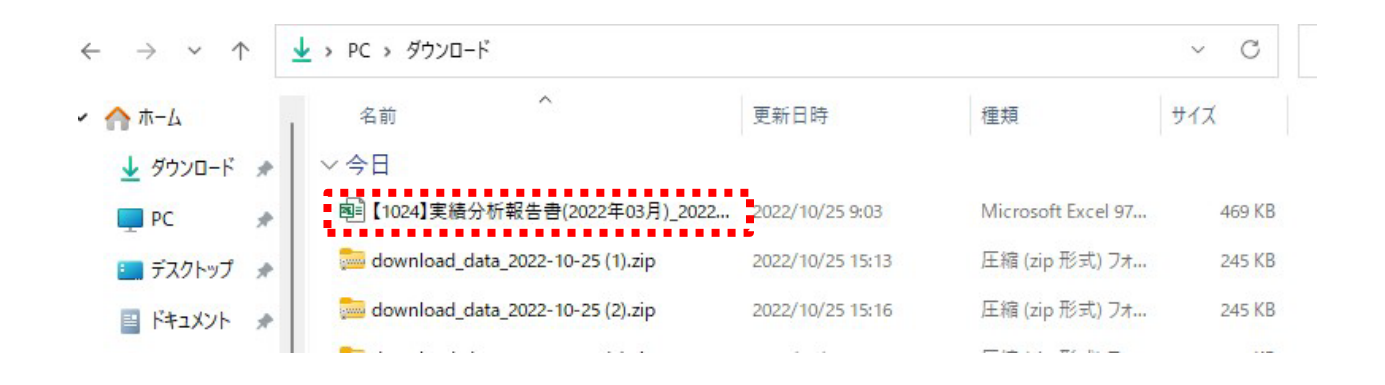

- ・機能ごとに回数が集計されます。
- ・延べ回数は、日別利用者入力の回数と機能別利用回数集計表の回数が合計されます。
- ・実人数は、日別利用者入力の実人数となります。

#### (3) 利用状況報告書作成の終了

利用状況報告書作成を終了するには、[メニューへ戻る]をクリックします。

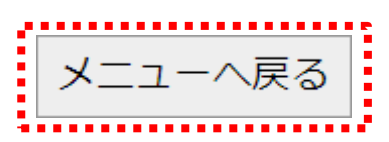

# 9.利用者台帳作成

### (1) 利用者台帳作成(出力)画面の表示

利用者台帳作成を行うには、メインメニューの[利用状況分析・出力]をクリックし、サブメニュー の[利用者台帳作成]をクリックし、台帳作成(出力)画面を表示します。

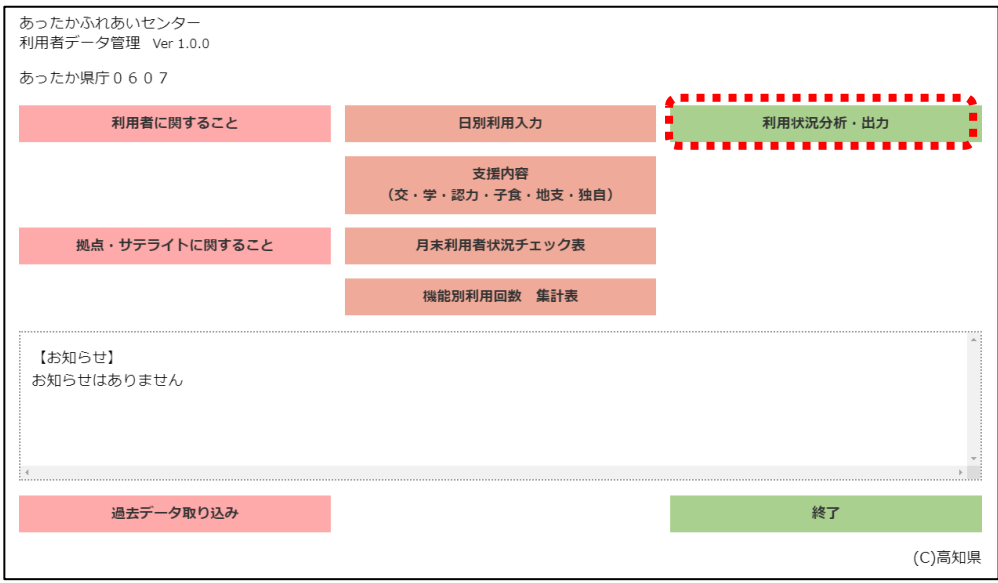

あったかふれあいセンター 利用者データ管理 Ver 3.1.0

あったか県庁0607 最終登録日: 2022年10月31日

<利用状況分析·出力>

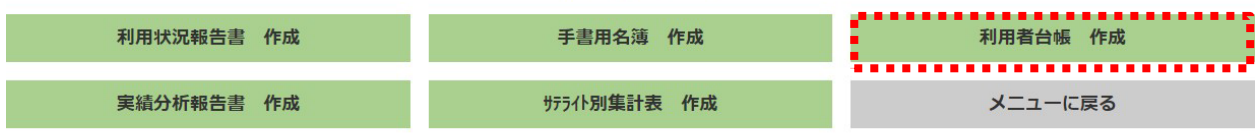

(C)高知県

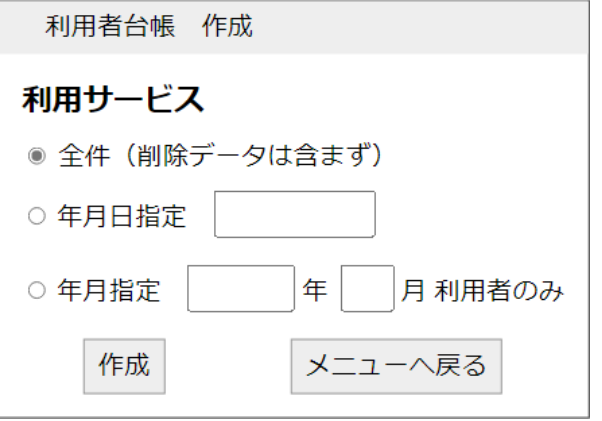

#### (2) 利用者台帳の作成

(ア) . 利用者台帳の出力条件を選択します。

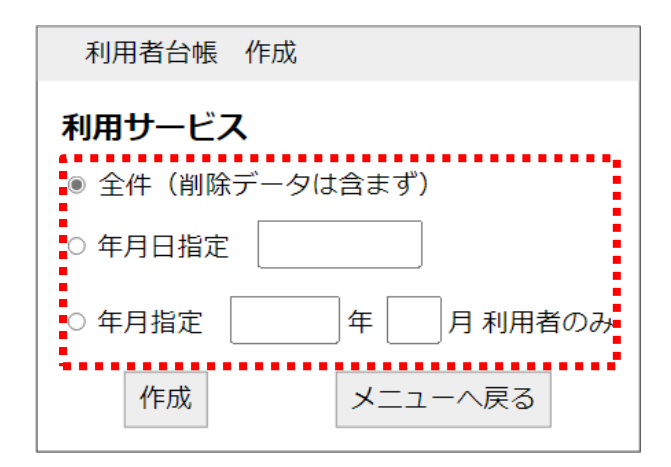

全件:履歴・削除済みデータは含まず現時点で最新の全利用者データを出力します。年 月日指定:[年月日指定]にて入力した年月日時点での最新データを出力します。

[削除データを含む]をチェックした場合には削除データを除外せずに作成を行います。 年月指定:[年月指定]にて入力した年月の日別利用者を対象に出力します。

(イ). [ 作成]をクリックします。

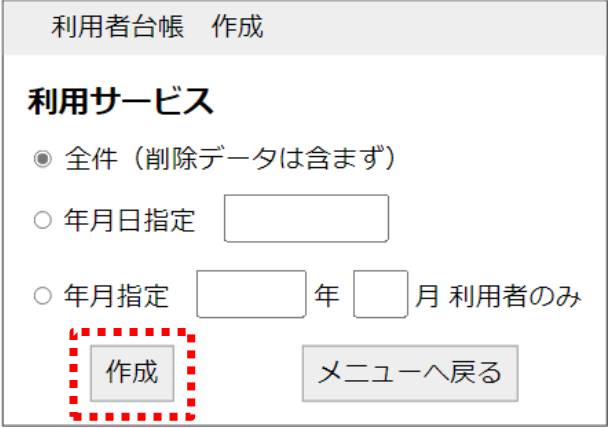

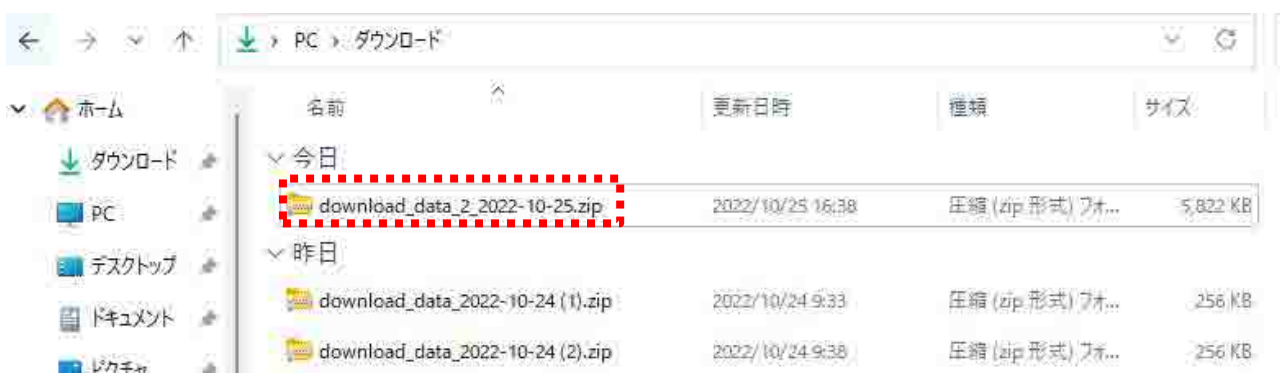

(ウ). ダウンロードが開始され、[PC > ダウンロード] 内にzipファイルが作成されます。

#### (3) 利用者台帳作成の終了

利用者台帳作成を終了するには、[メニューへ戻る]をクリックします。

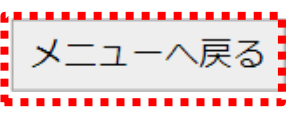

### 10.手書用名簿作成

### (1) 手書用名簿画面の表示

手書用名簿作成を行うには、メインメニューの[利用状況分析・出力]をクリックし、サブメニューの [手書名簿作成]をクリックし、画面を表示します。

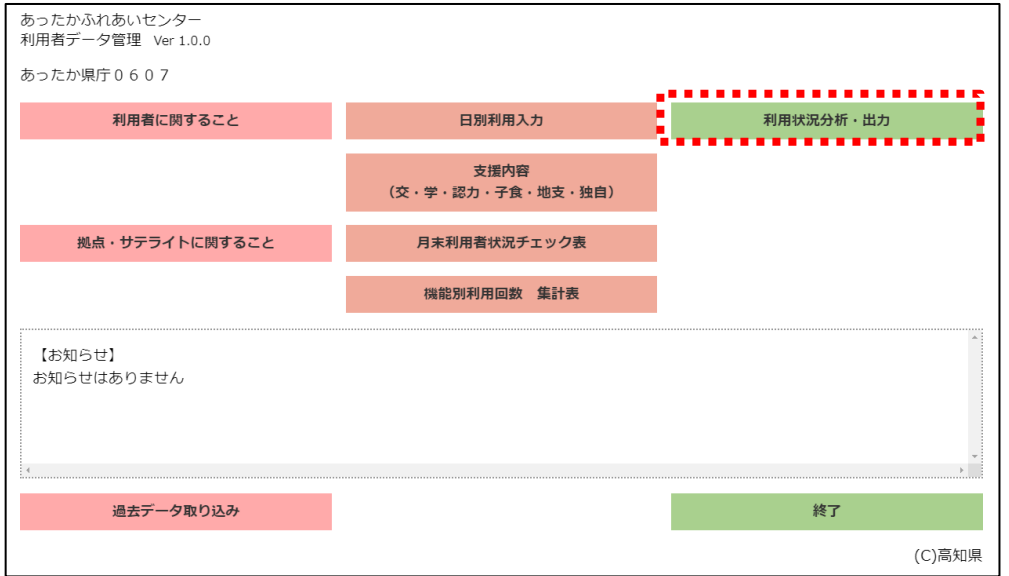

あったかふれあいセンター 利用者データ管理 Ver 3.1.0

#### あったか県庁0607 最終登録日: 2022年10月31日

#### <利用状況分析・出力>

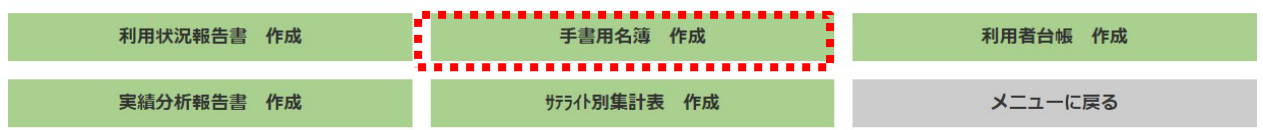

(C) 高知県

#### 手書き名簿作成

作成する対象を選択してください。<br>**出力区分**<br>●サテライト

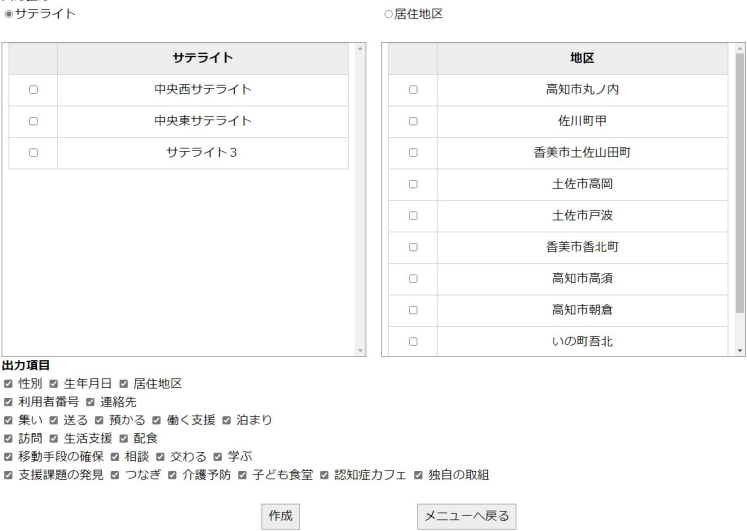

- (2) 手書用名簿の作成
	- (ア). 手書用名簿の出力条件を選択します。抽出条件としては[サテライト]又は、[居住地区]の何れか を選択し、出力したい手書用の項目を指定します。

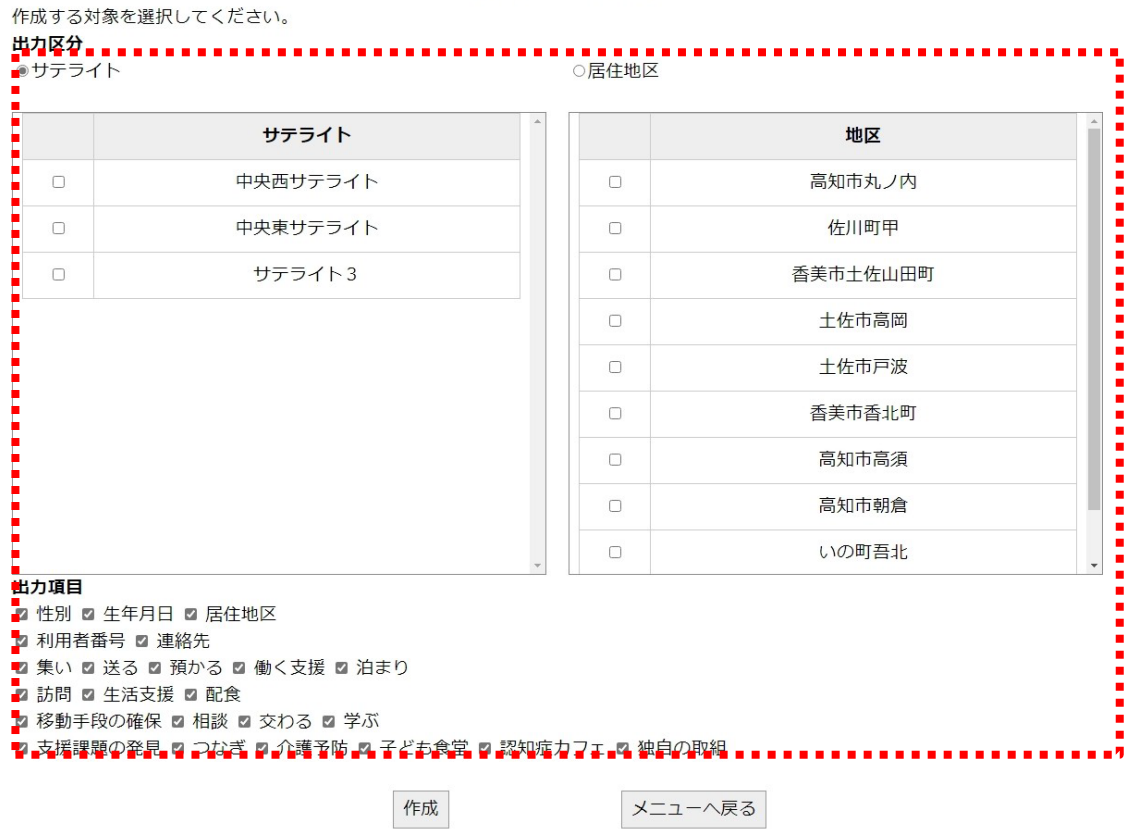

手書き名簿作成

サテライト:過去に指定サテライトを利用した全利用者を出力します。 居住地区:該当地区の利用者を出力します。

(イ). [ 作成]をクリックします。

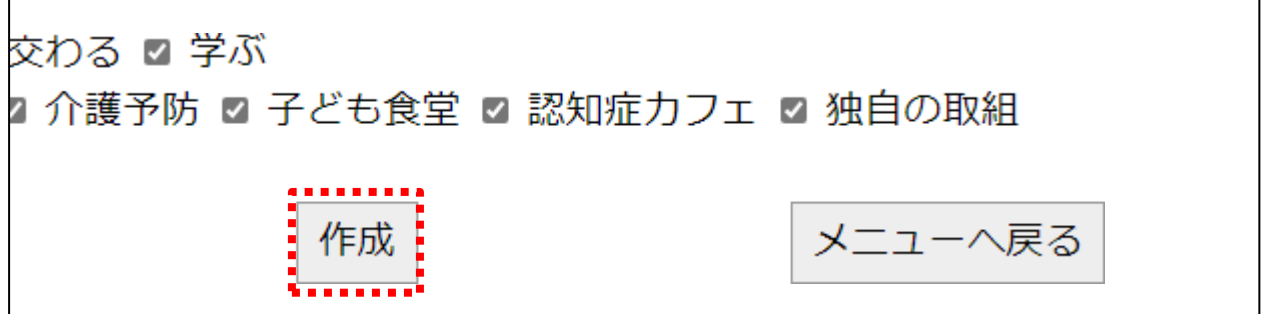

(ウ). ダウンロードが開始され、[PC > ダウンロード] 内にzipファイルが作成されます。

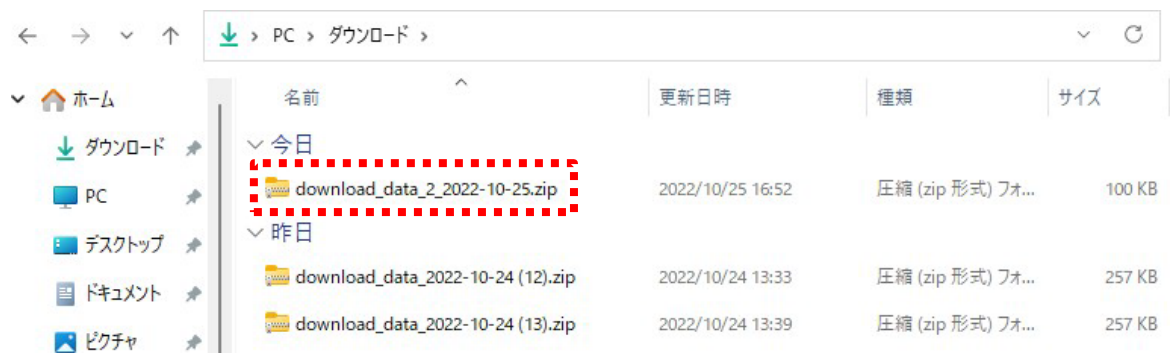

(3) 手書用名簿作成の終了

手書用名簿作成を終了するには、[メニューへ戻る]をクリックします。

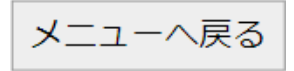

### 11.実績分析報告書作成

### (1) 実績分析報告書画面の表示

実績分析報告書作成を行うには、メインメニューの[利用状況分析・出力]をクリックし、[実績分析 報告書作成]をクリックし、画面を表示します。

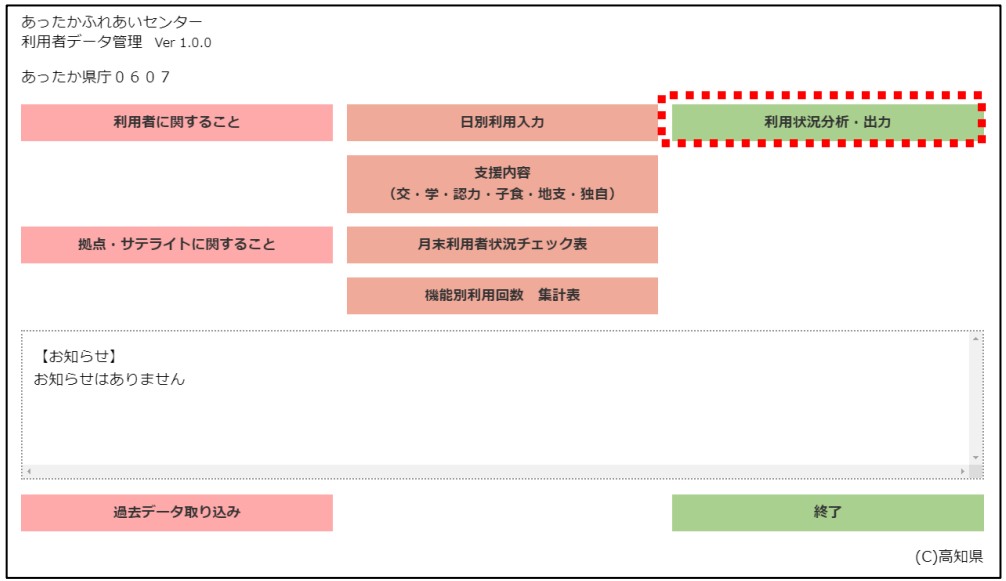

あったかふれあいセンター あったから # tab + ヒック<br>利用者データ管理 Ver 3.1.0

あったか県庁0607 最終登録日: 2022年10月31日

<利用状況分析・出力>

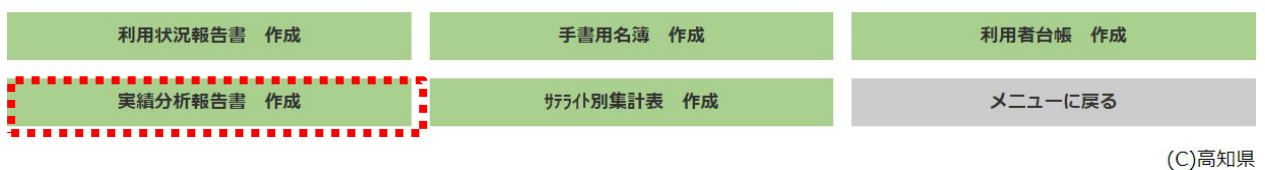

実績分析報告書作成

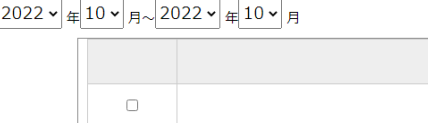

作成する対象年月を入力ください

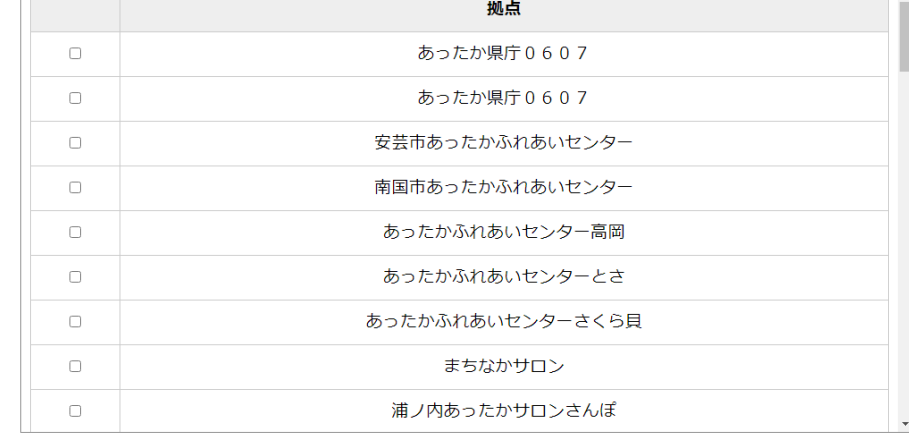

作成

### (2) 実績分析報告書の作成

(ア) . 作成する対象期間及び作成したい拠点を入力・チェックします。

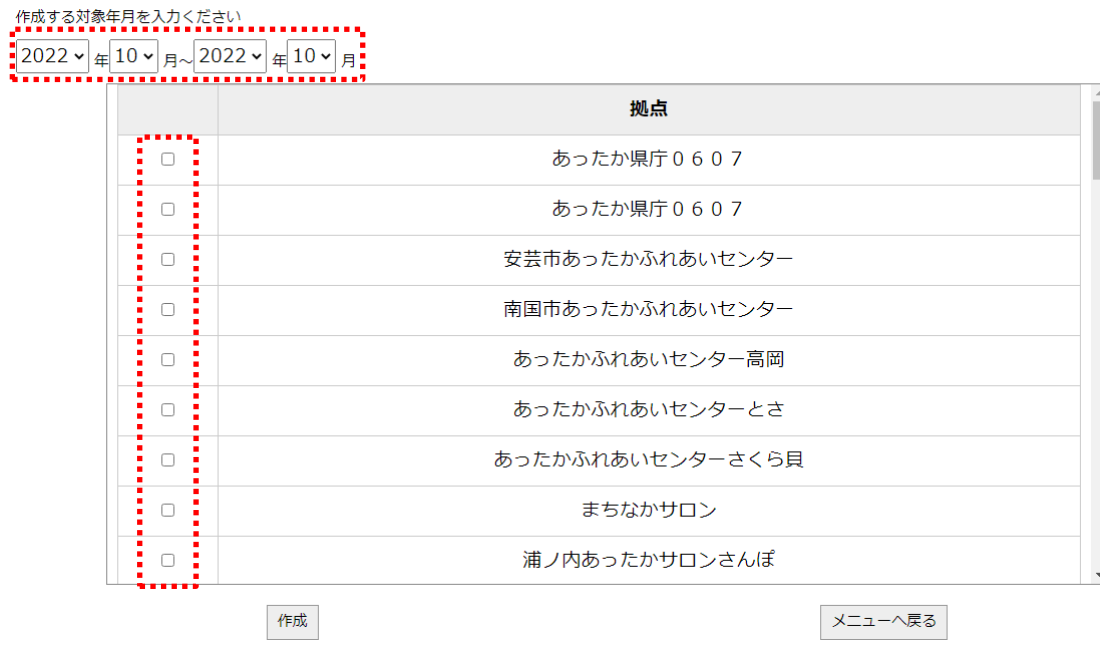

### 実績分析報告書作成

利用者、日別利用者、月別利用者状況で入力した情報から集計します。

# (イ). [ 作成]をクリックします。

作成する対象年月を入力ください

2022  $\sqrt{\frac{4}{10}}$   $\sqrt{2022}$   $\sqrt{\frac{4}{10}}$   $\sqrt{10}$ 

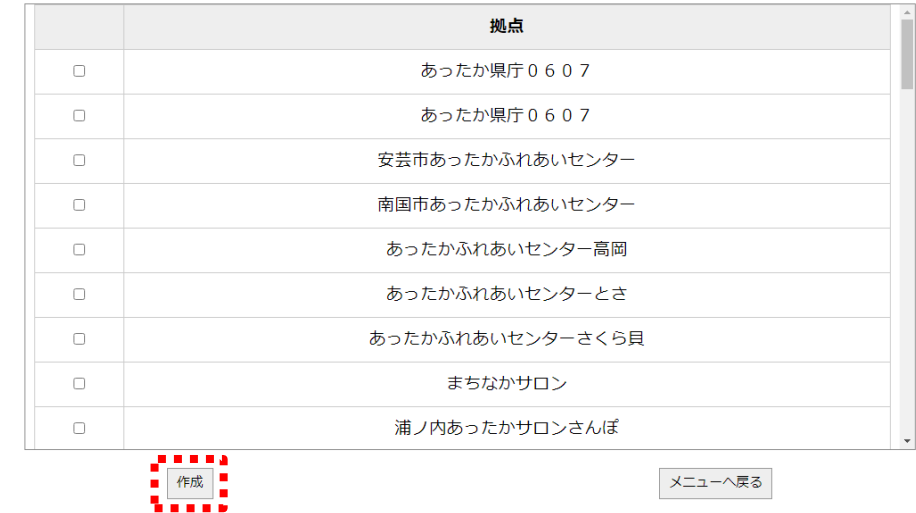

実績分析報告書作成

(ウ). ダウンロードが開始され、[PC > ダウンロード] 内にzipファイルが作成されます。

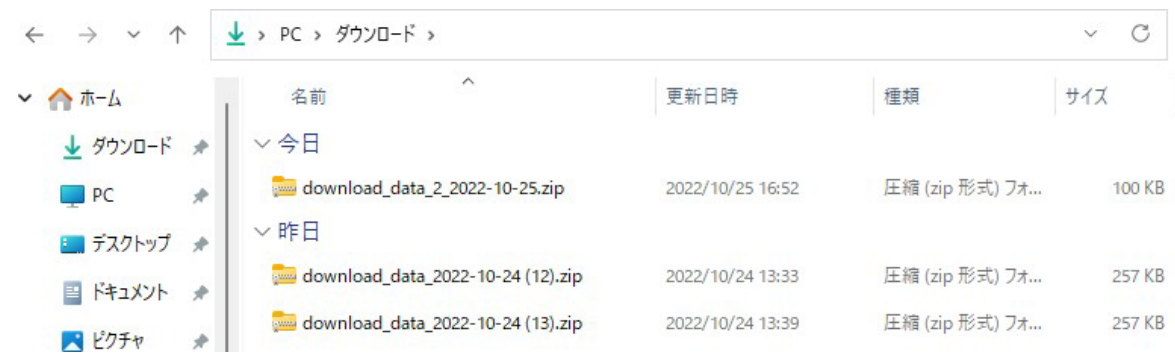

#### (3) 実績分析報告書作成の終了

実績分析報告書作成を終了するには、[メニューへ戻る]をクリックします。

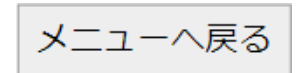

# 12.月末利用者状況チェック表入力

### (1) 月末利用者状況チェック表画面の表示

月末利用者状況チェック表の作成を行うには、メインメニューの[月末利用者状況チェック表]をク リックし、画面を表示します。

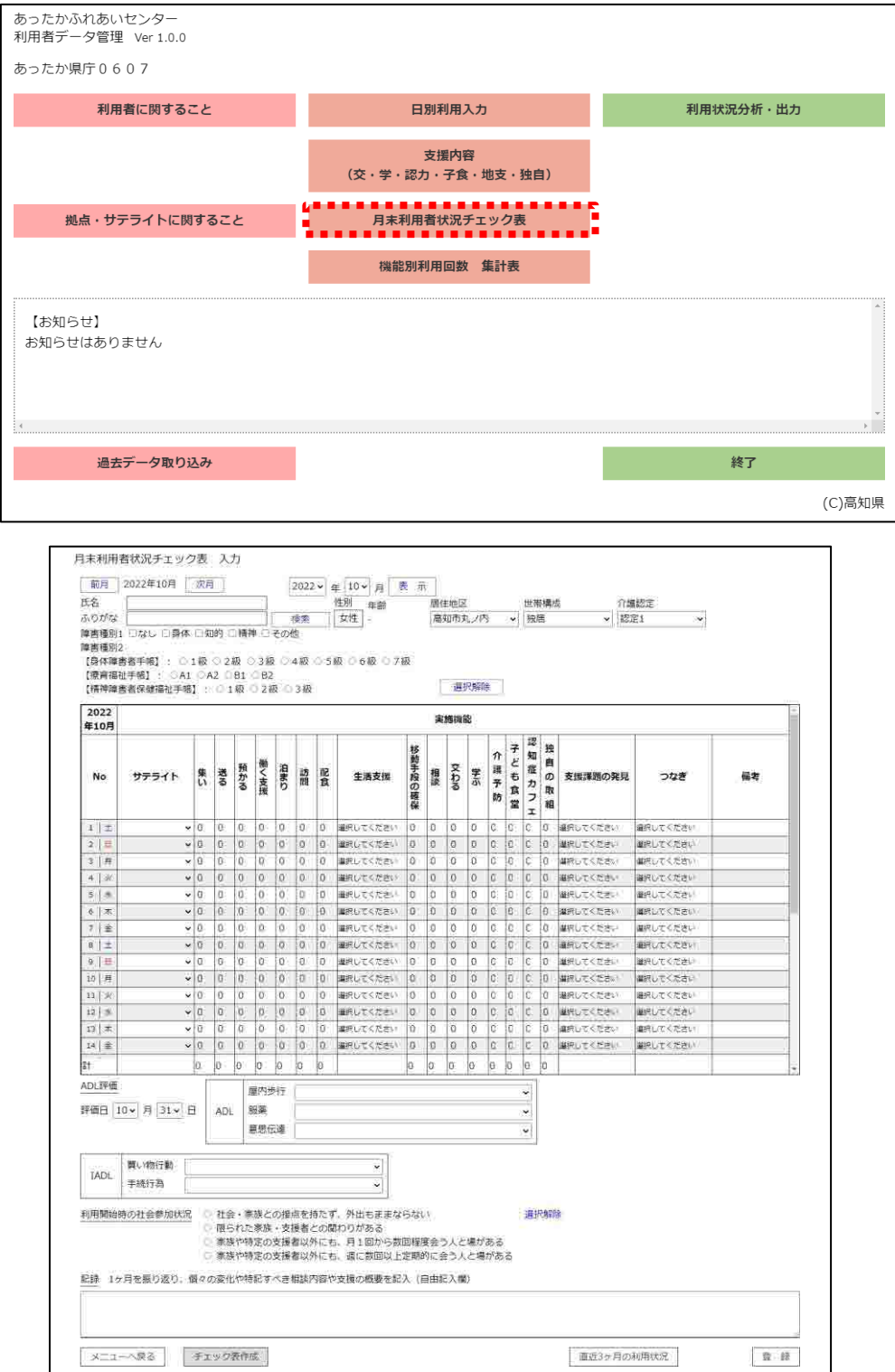

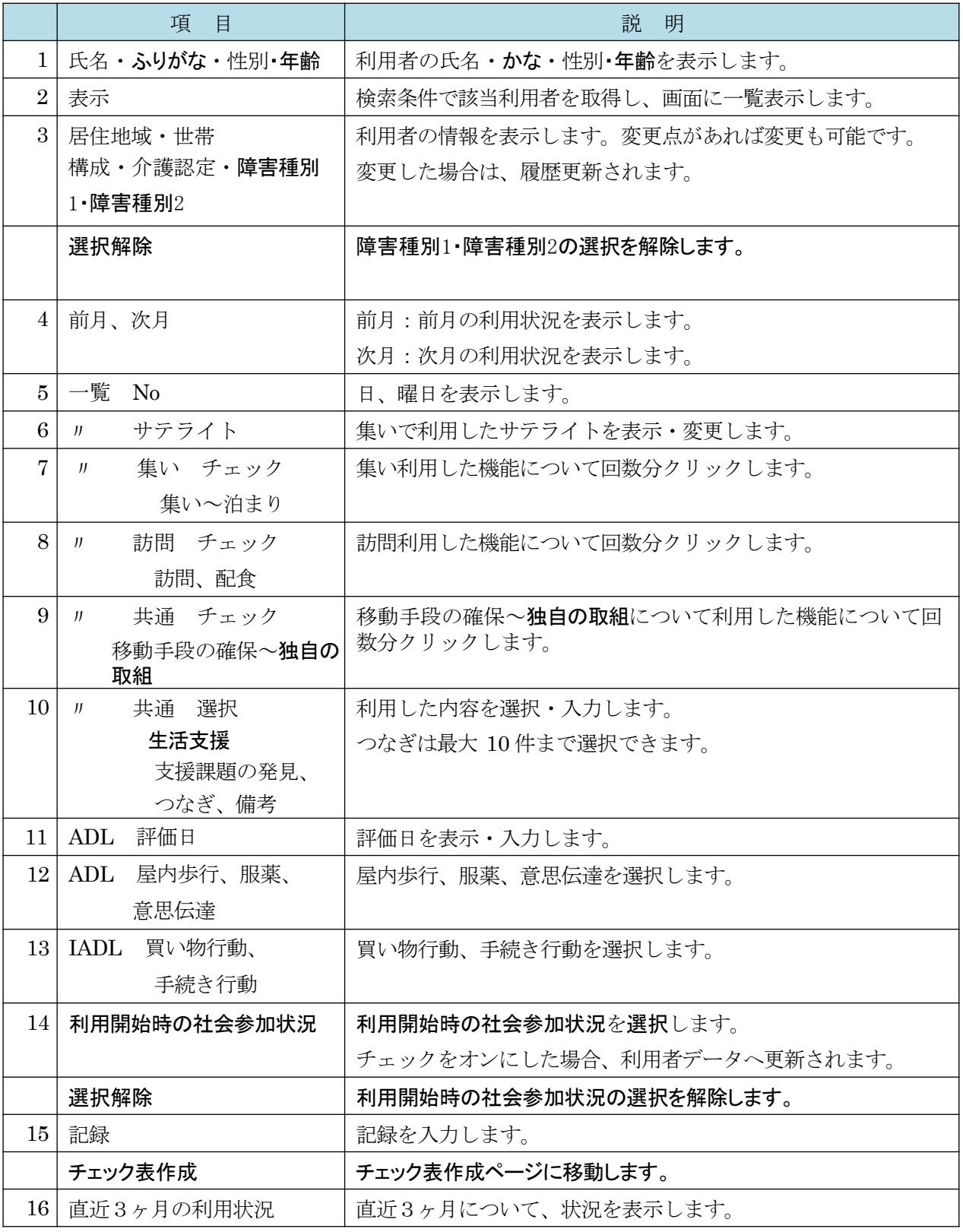

#### (2) 利用者データの表示

利用者データの表示を行うには、 [検索]をクリックします。

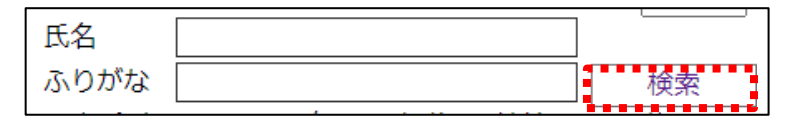

(ア). 表示したい利用者の氏名をカタカナ入力します。

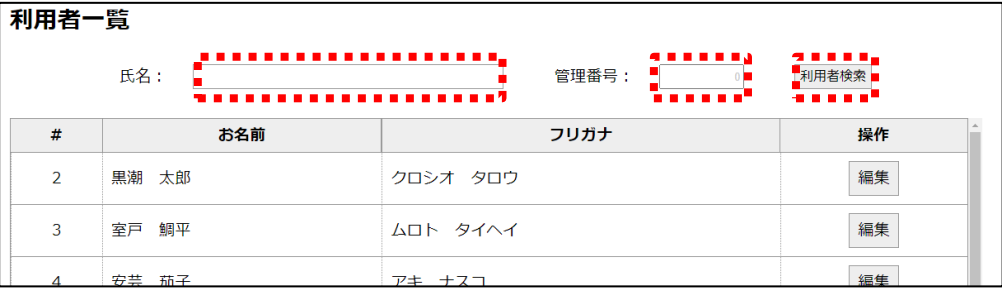

(イ). 入力後にリターンキーを押下すると該当する利用者が表示されます。表示したい利用者をクリッ クすると表示されます。

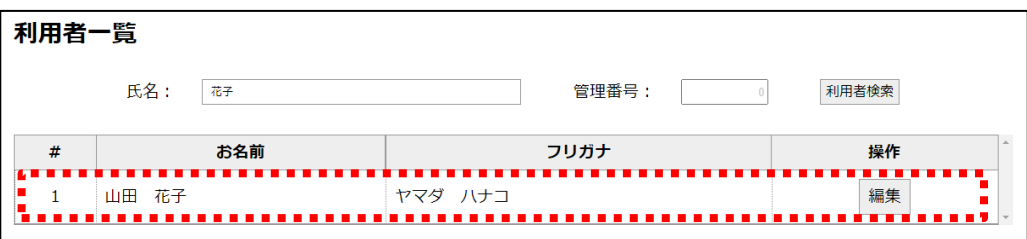

#### (3) 利用者データの登録

利用者データの登録を行うには、変更内容を入力・選択し [登録]をクリックします。

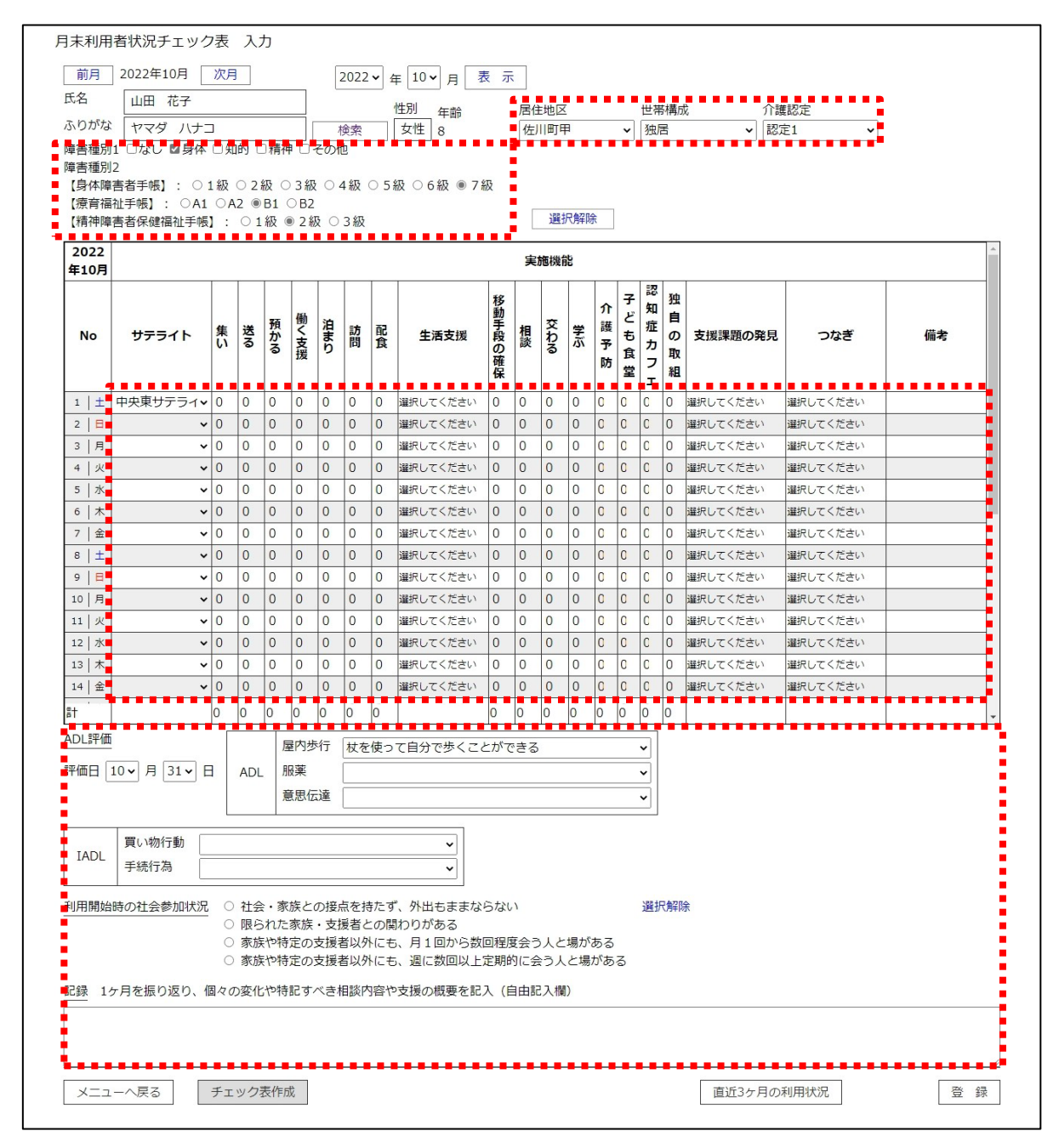

(ア) . 参考情報として直近3ヶ月の利用状況が参照できます。

[直近3ヶ月の利用状況]をクリックします。

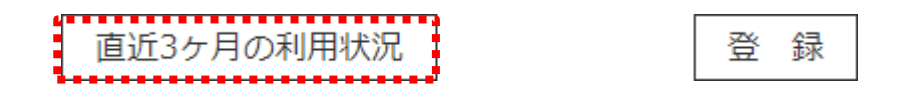

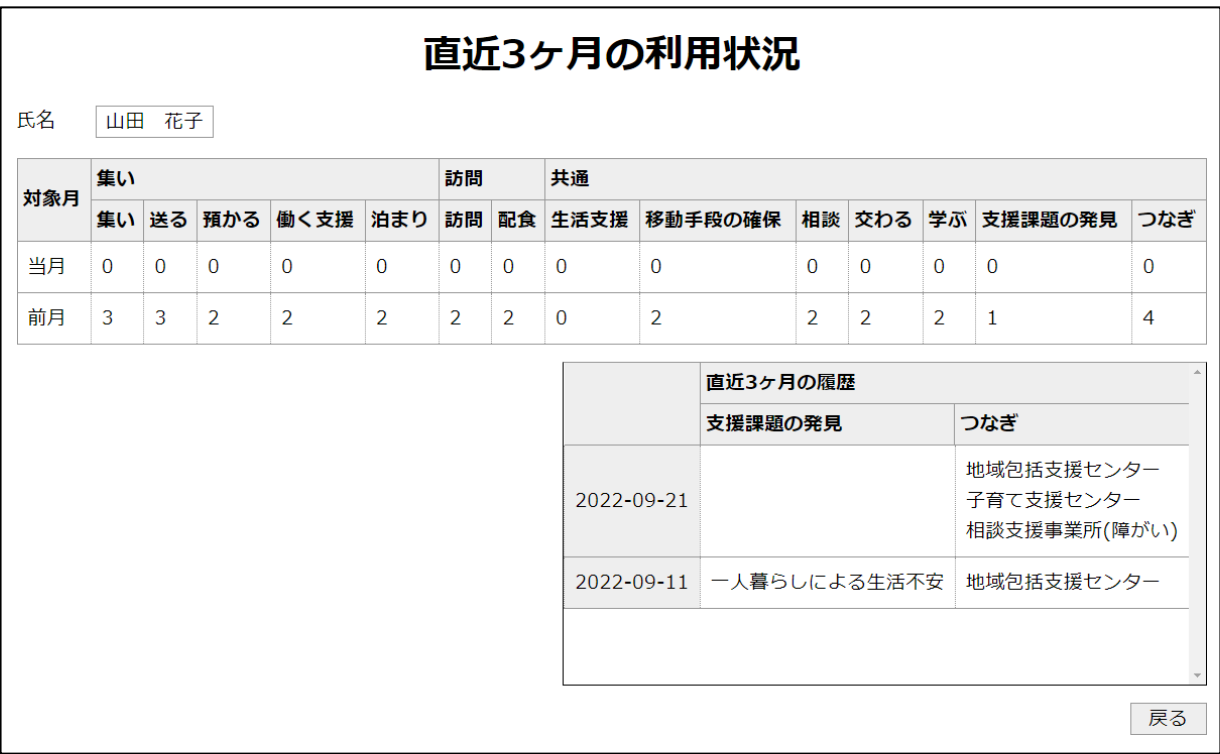

(イ). [ 戻る]をクリックし、直近3ヶ月の利用状況画面を終了します。

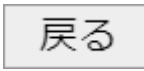

### (4) 月末利用者状況チェック表の作成

月末利用者状況チェック表の作成を行うには、[チェック表作成]をクリックします。

```
メニューへ戻る
チェック表作成
```
(ア) . 対象年月を選択します。

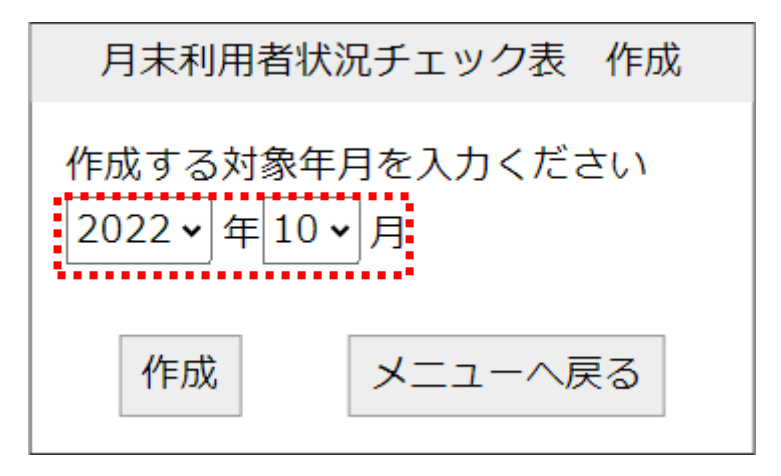

現在選択されている利用者のチェック表を作成します。

(イ). [作成]をクリックします。

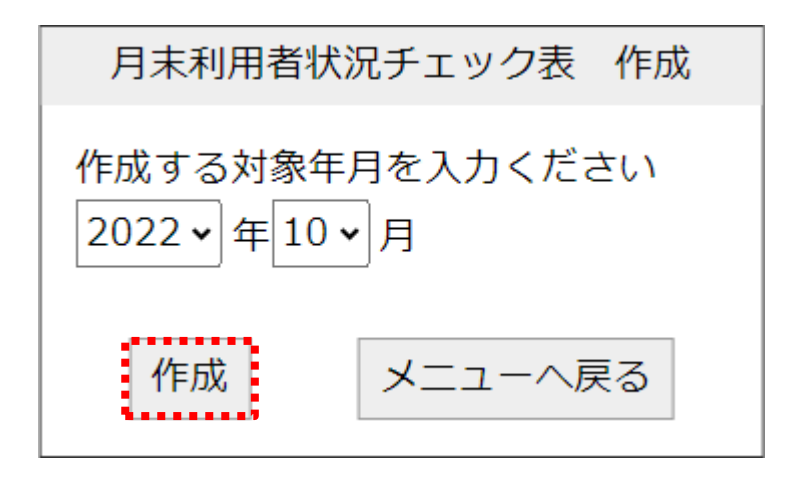

(エ). 月末利用者チェック表はダウンロード内にZipファイルで出力されます。

出力結果ファイルフォルダの位置は、基本操作の帳票出力フォルダを参照してください。

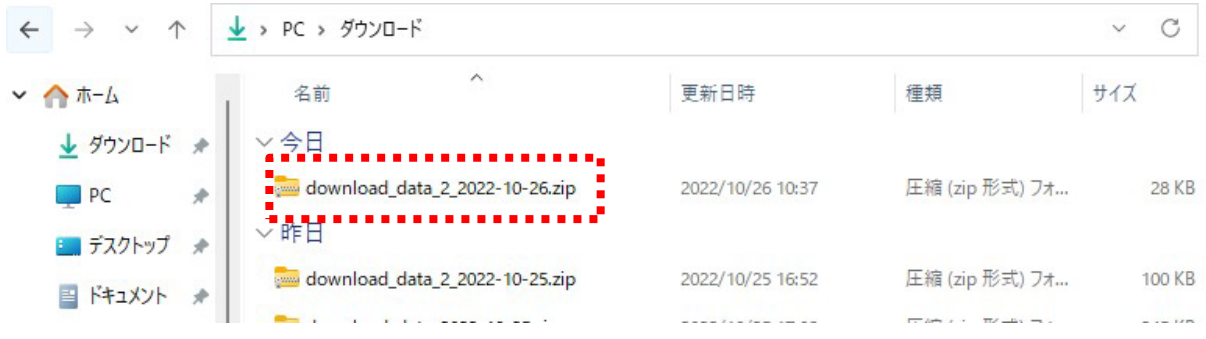

### (5) 月末利用者チェック表作成の終了

月末利用者チェック表作成を終了するには、[メニューへ戻る]をクリックします。

$$
\text{X} \text{I} \text{I} \text{I} \text{I} \text{I} \text{I}
$$

### 13.サテライト別集計表作成

### (1) サテライト別集計表画面の表示

メインメニューの[サテライト別集計表作成]をクリックします。

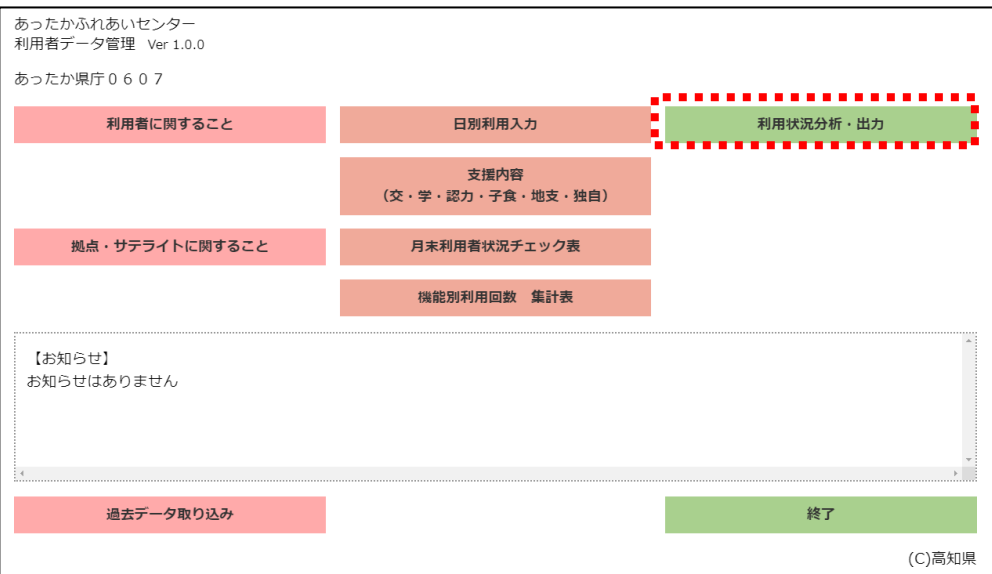

あったかふれあいセンター 利用者データ管理 Ver 3.1.0

#### あったか県庁0607 最終登録日: 2022年10月31日

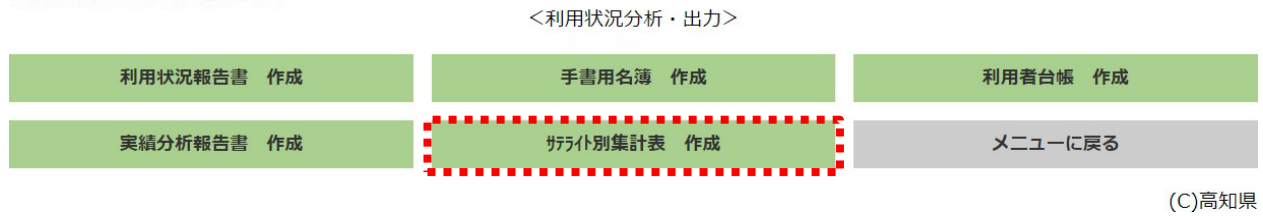

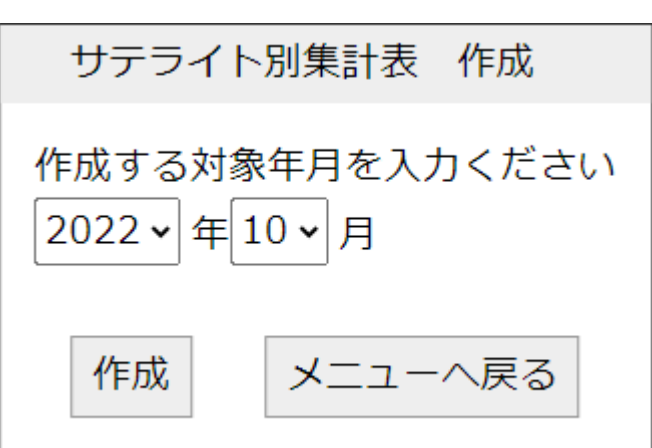

- (2) サテライト別集計表の作成
	- (ア) . 作成する対象年月を入力します。

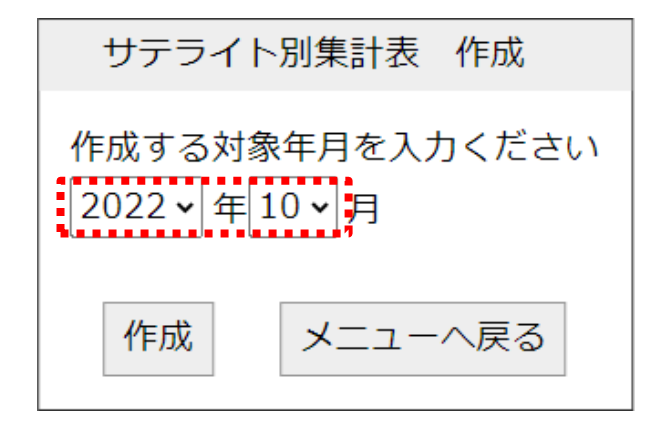

利用者、日別利用者で入力した情報から集計します。

(イ). [ 作成]をクリックします。

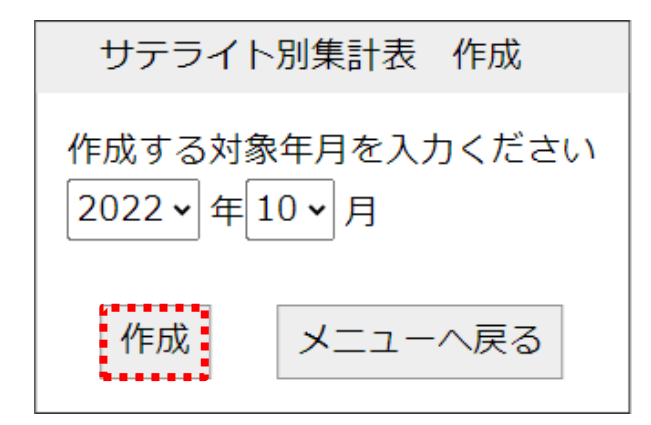

(エ). サテライト別集計表はダウンロード内Zipファイルに出力されます。

出力結果ファイルフォルダの位置は、基本操作の帳票出力フォルダを参照してください。

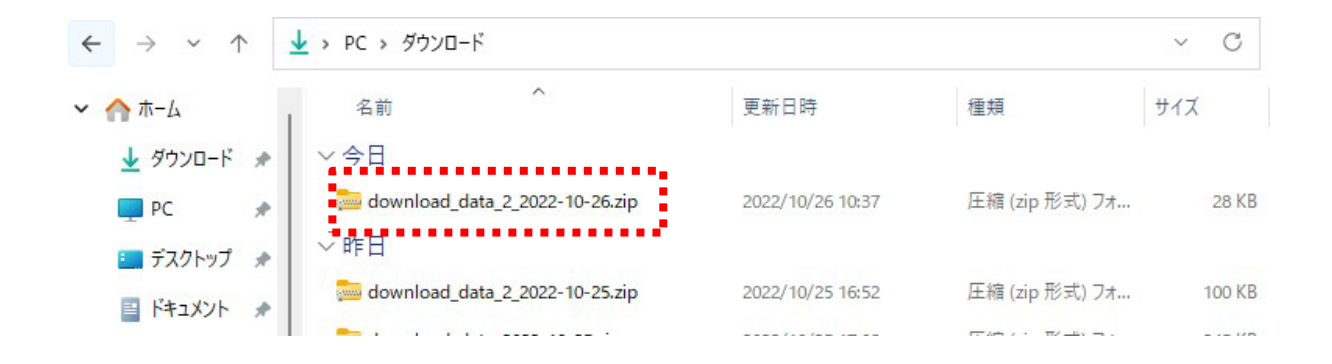

#### (3) サテライト別集計表作成の終了

サテライト別集計表作成を終了するには、[メニューへ戻る]をクリックします。

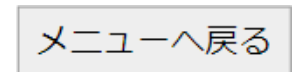